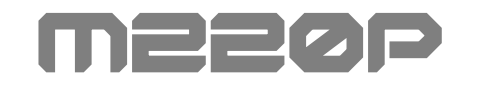

## USER MANUAL

Ver.2022

- 제품 사용 전에 안전을 위해 반드시 참고하여 사용 하시길 바랍니다.
- 모멘트 M220P 3D 프린터는 최상의 품질을 위해 장시간의 출력 테스트 후 포장됩니다. 이로 인해 포장 개봉 시에 노즐 및 베드에 사용 흔적이 있을 수 있습니다.

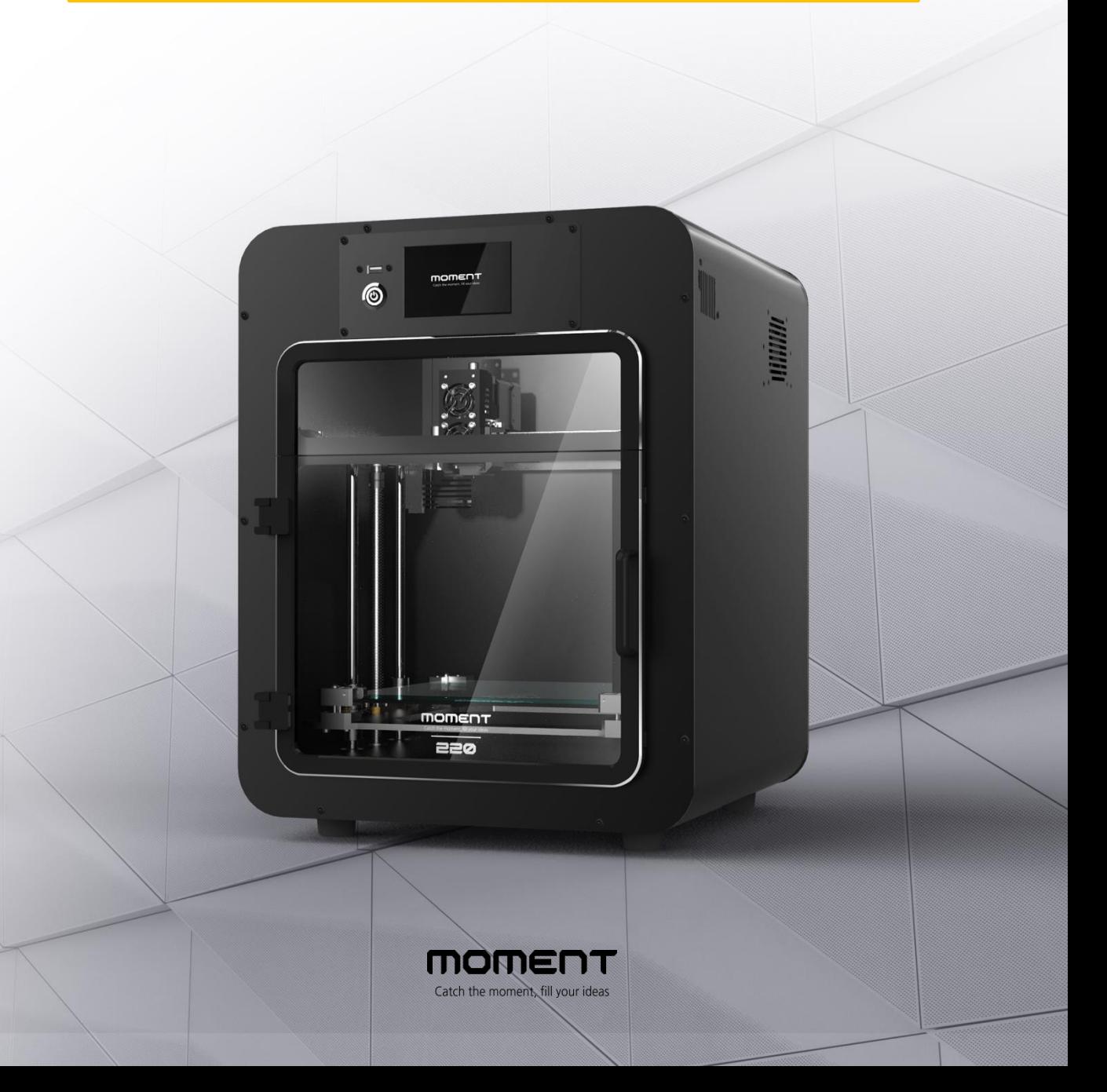

# **Contents**

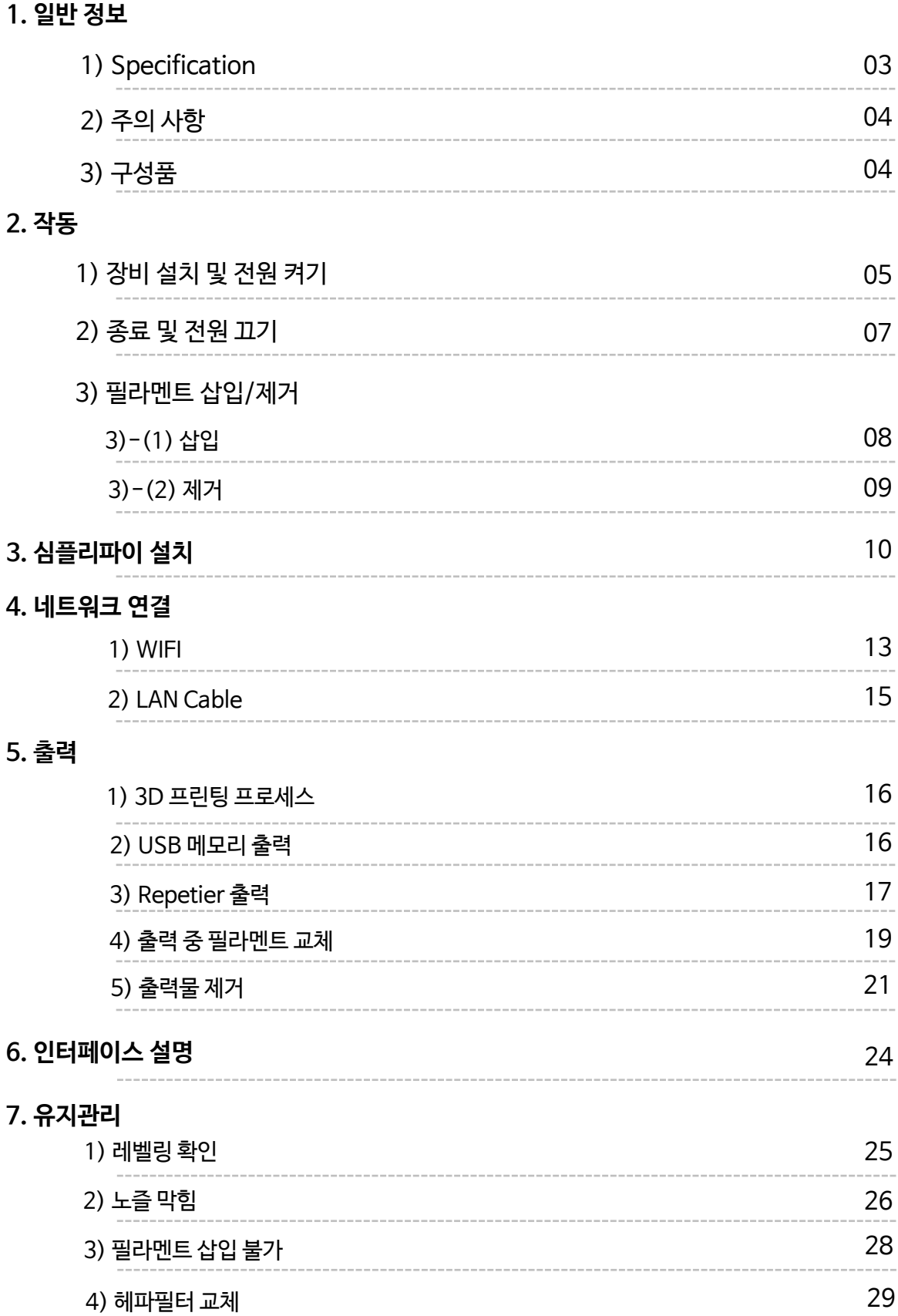

# 1. 일반 정보

1-1) Specification

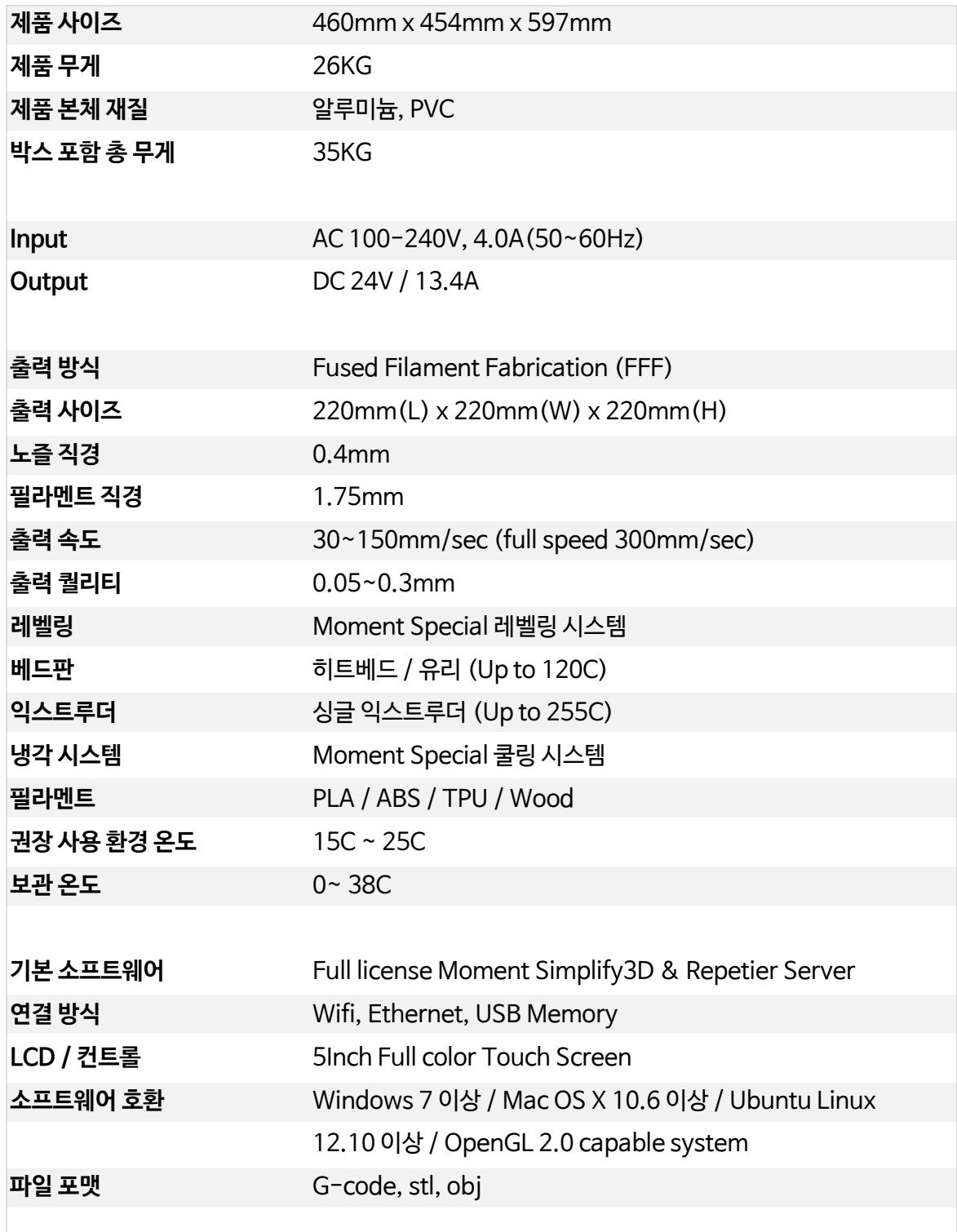

## 1-2) 주의 사항

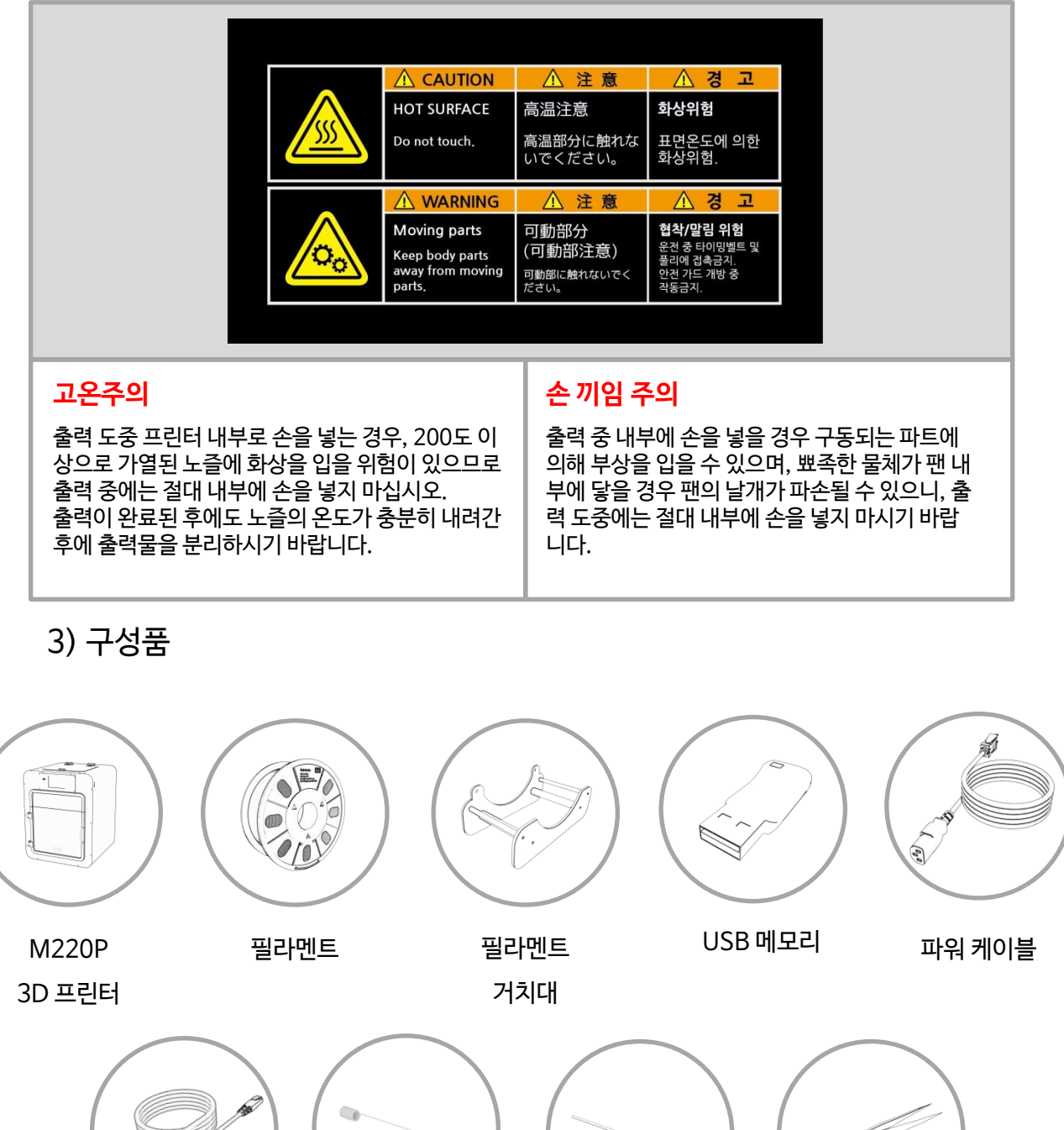

렌치 2.5mm / 2mm 핀셋 이더넷 케이블 노즐침

당사가 공급하는 필라멘트를 사용하지 않을 경우 제품에 손상이 있을 수 있습니다. 이로 인해 발생하는 기계 문제는 유상 AS로 진행되오니 당사에서 제공하는 정품을 사용하시길 바랍니다.

## 2. 작동

2-1) 장비 설치 및 전원 켜기

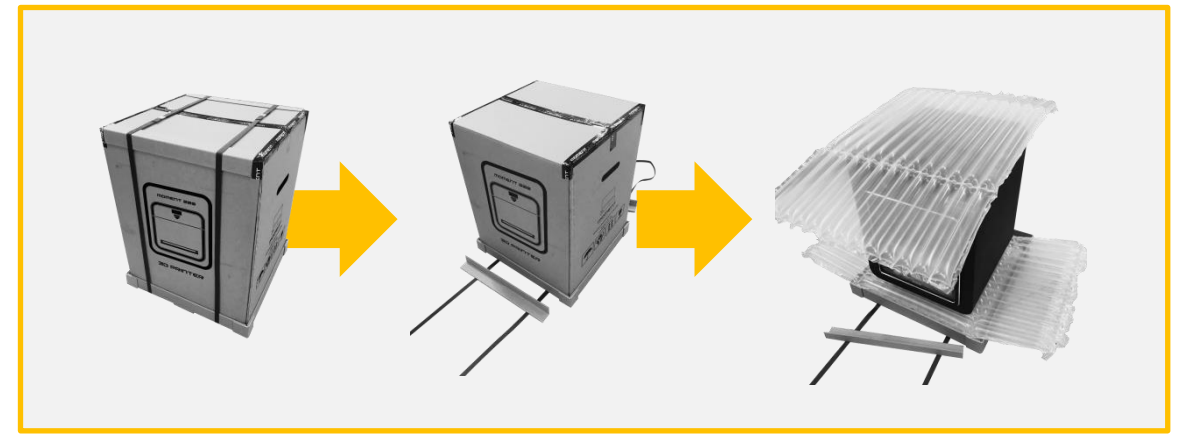

1. 밴딩, 박스, 에어셀, 비닐봉지 순으로 제거 합니다.

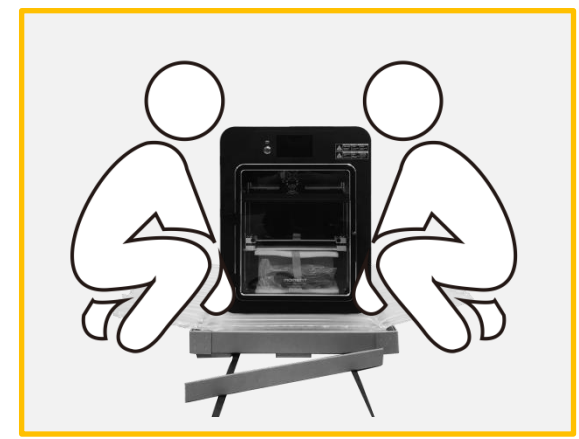

2. 설치 장소로 제품을 운반합니다. \*2명 이상 인원

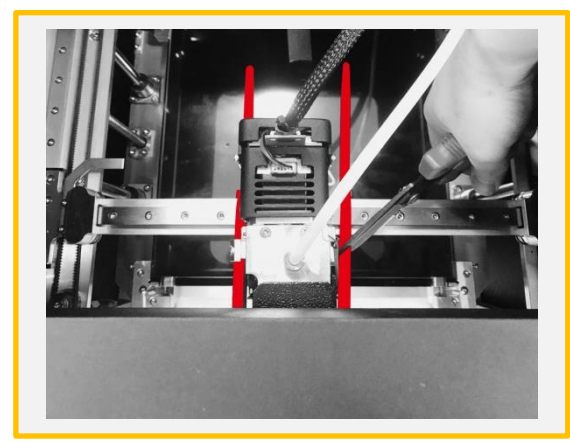

3. 고정된 헤드를 가위 등으로 제거 합니다.

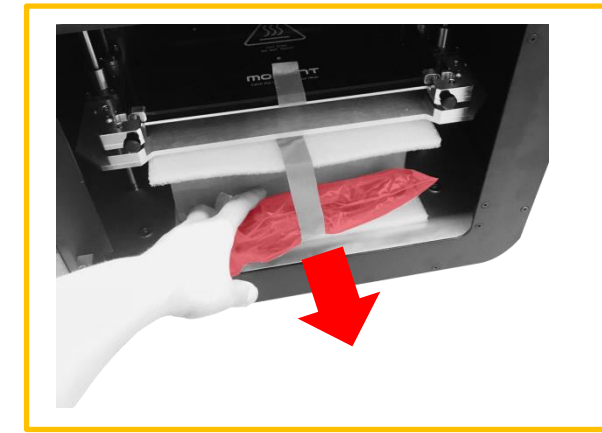

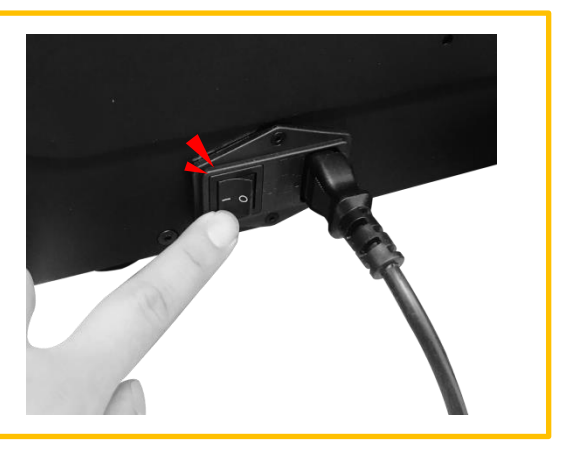

4. 도어를 열어 유리를 고정하는 테이프를 제거 및 파워케이블을 꺼낸 후, 콘센트를 꽂고 전원 스위치를 ON에 놓습니다. \*【ON】 ( │ ), 【OFF】 ( O )

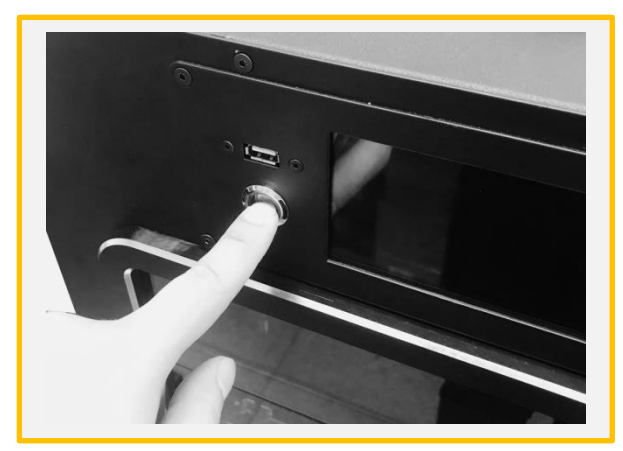

5. 전면에 위치한 스위치를 5초간 눌러 프린터를 실행합니다.

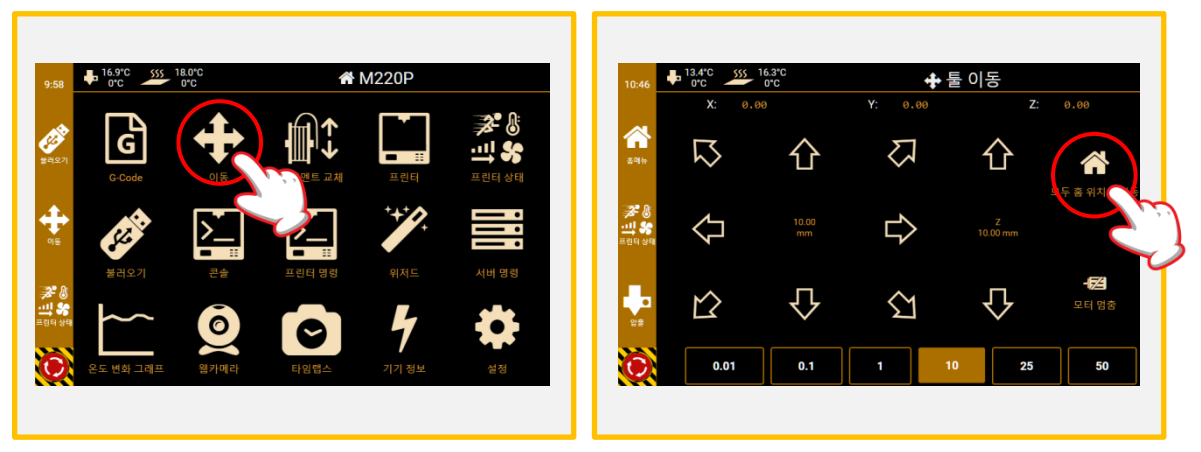

6. [이동] 터치 실행합니다. 7. 그림과 같이 [모두 홈 위치로 이동]을 눌러 베드플레이트를 상단으로 이동시킵니다.

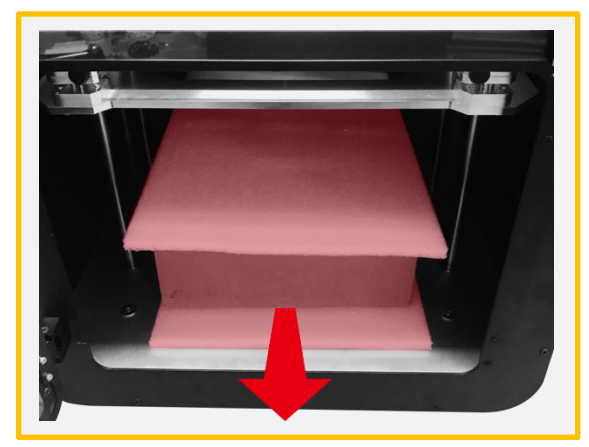

8. 기계 내부에 위치한 구성품 박스, 보호 스폰지 를 꺼냅니다.

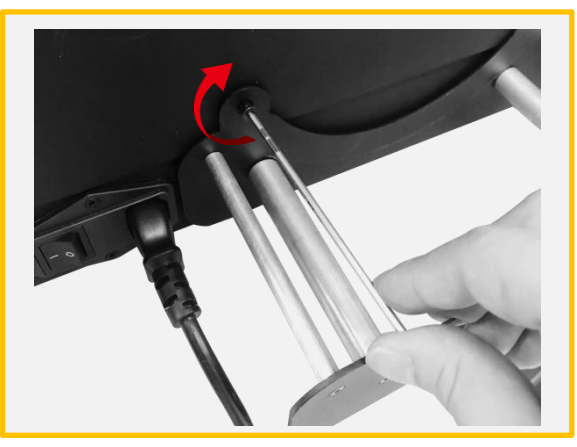

9. 구성품 박스에서 거치대를 꺼내어 준비된 렌치 와 볼트를 이용하여 장비 뒷면에 장착을 합니다. \*오른쪽으로 돌려 체결합니다.

### 2-2) 종료 및 전원 끄기

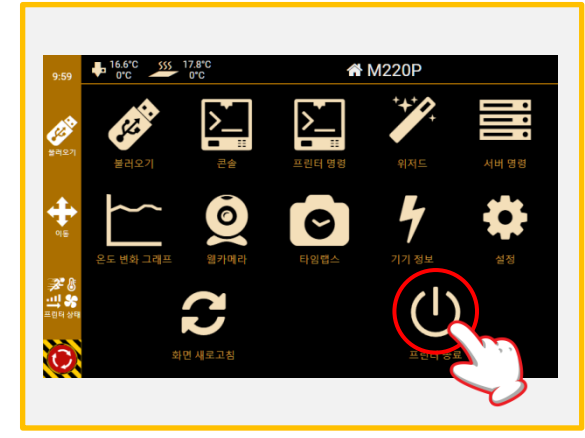

1. 메인 메뉴에서 스크롤 하여 내립니다. [프린터 종료]를 터치 선택합니다.

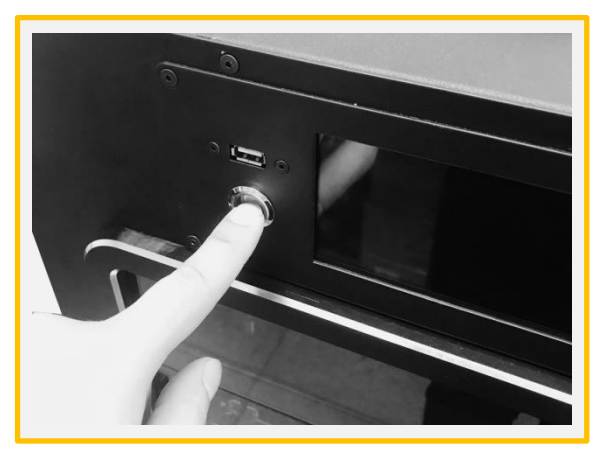

2. Display가 종료 된 후 전면 스위치를 3초간 눌 러줍니다.

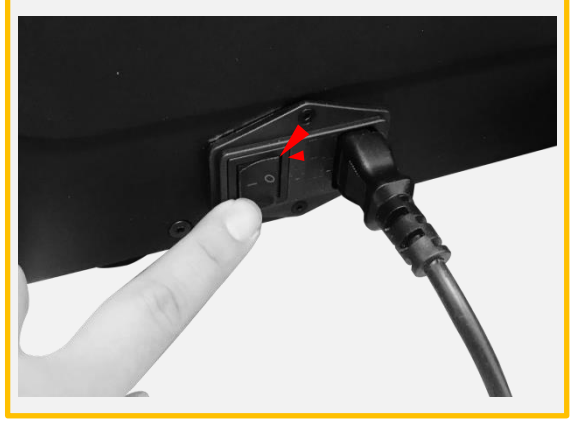

3. 뒤에 위치한 메인 전원 스위치를 OFF 합니다.  $*(ON)$  ( | ),  $[OFF]$  (0)

2-3) 필라멘트 삽입/제거 PLA: 235°C / ABS: 245°C / TPU: 230°C

#### 2-3)-(1) 삽입

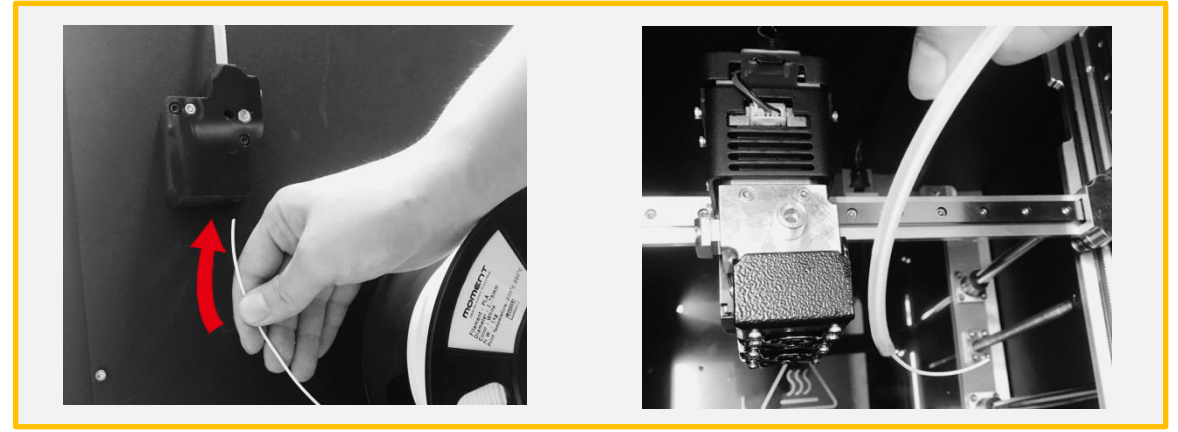

1. 익스트루더를 가운데로 위치 시켜준 후에 준비된 [필라멘트]를 그림과 같이 [필라멘트 센서]에 넣어 장 비 내부 [가이드 튜브] 밖으로 관통합니다.

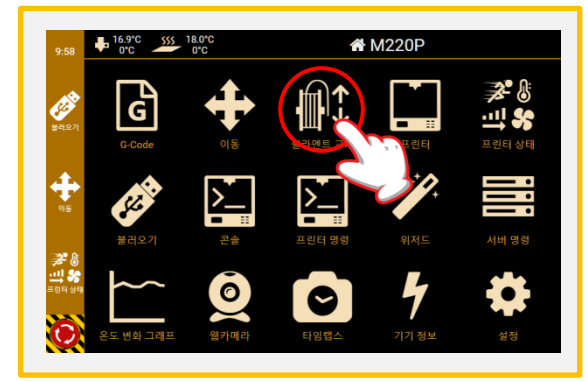

2. [필라멘트 교체]를 터치 실행합니다.

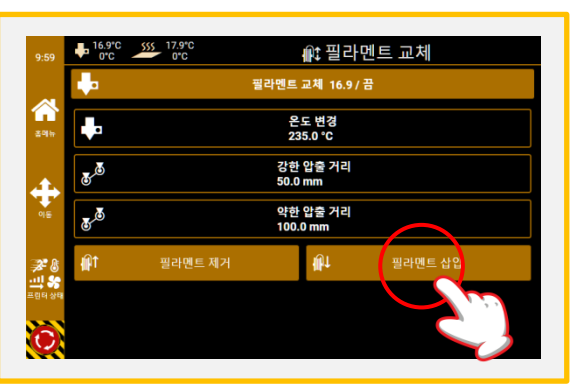

3. 온도 변경: 필라멘트 온도 강한 압출거리: 50mm 약한 압출거리: 100mm 위와 같이 설정값을 변경 한 후에 [필라멘트 삽입]을 터치 실행합니다.

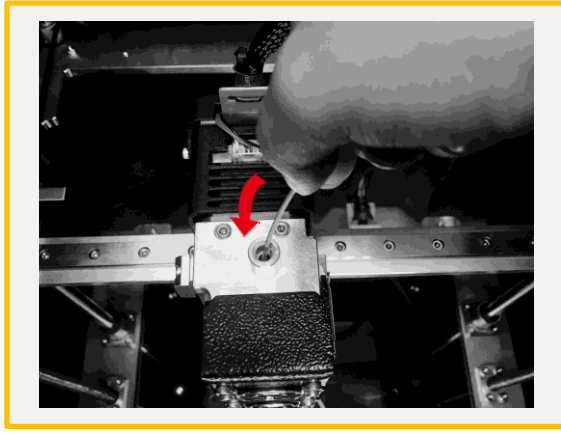

4. 온도가 목표에 올라간 후에 [시작]을 누른 후에 필라멘트를 그림과 같이 넣어줍니다.

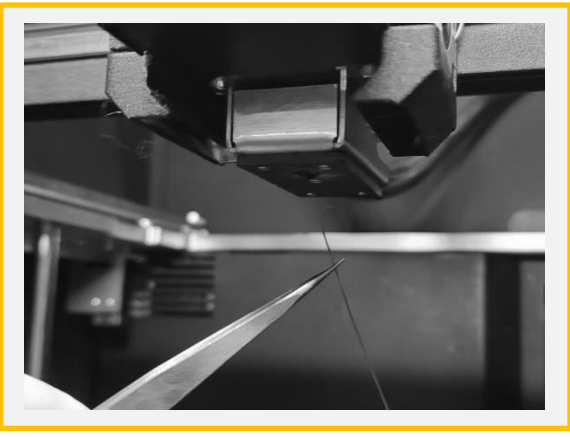

5. 노즐에서 필라멘트의 압출이 완료되면 [완료]를 누른 후에 그림과 같이 핀셋으로 잔여물을 제거 합 니다.

## 2-3)-(2) 제거

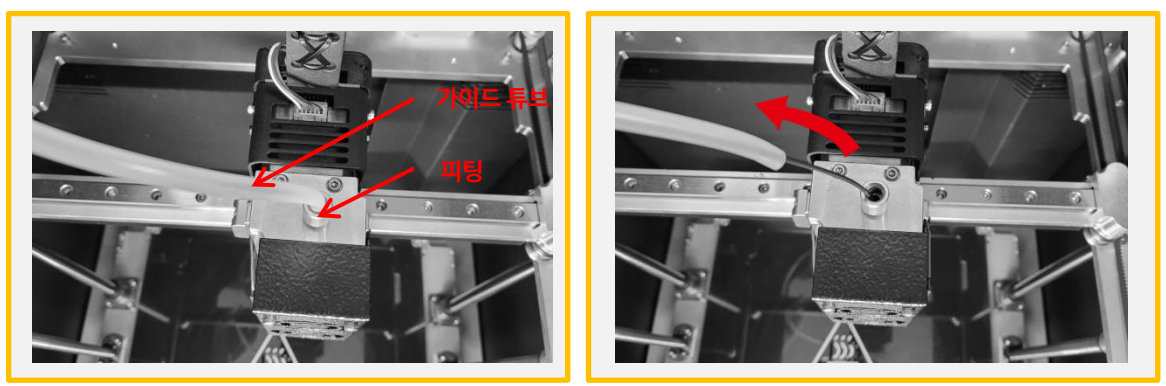

1. [가이드 튜브]를 [피팅]에서 오른쪽 그림과 같이 빼내어 줍니다.

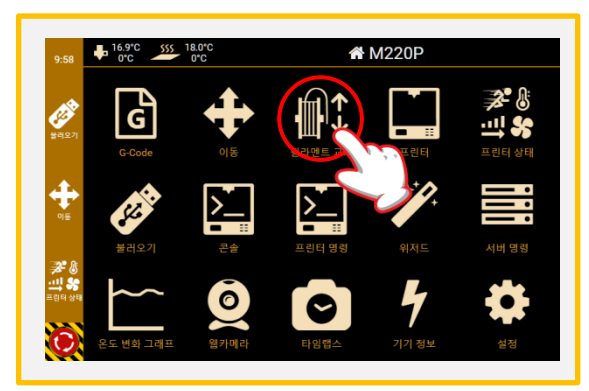

2. [필라멘트 교체]를 터치 실행합니다.

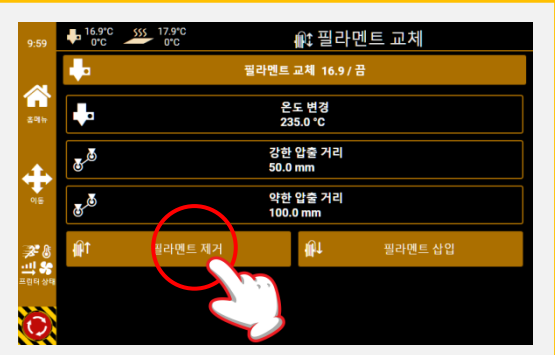

3. 온도 변경: 필라멘트 온도 강한 압출거리: 50mm 약한 압출거리: 100mm 위와 같이 설정값을 변경 한 후에 [필라멘트 제거]을 터치 실행합니다.

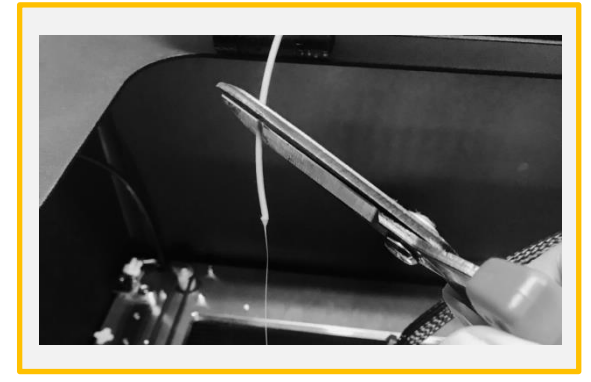

 필라멘트가 제거됩니다. 빠져나온 필라 멘트의 뭉친 끝 부분을 가위로 제거합니다.

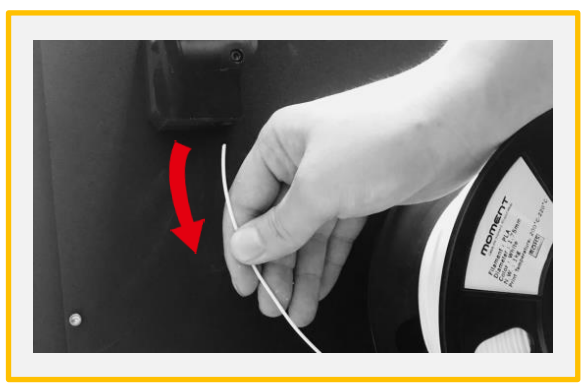

4. 노즐이 목표 온도에 도달하면 자동으로 5. 장비 뒷면에서 필라멘트를 제거합니다.

# 3. 심플리파이 설치 Simplify3D를 설치하는 PC에서

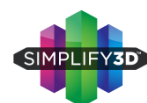

[www.simplify3d.com/redeem](http://www.simplify3d.com/redeem)에 접속을 합니다.

\* FFF파일은 USB 메모리에 들어 있습니다.

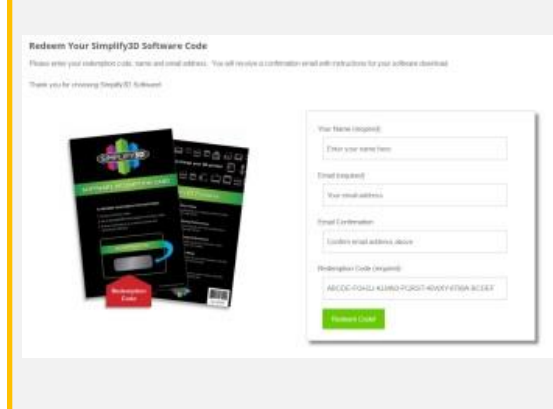

1. 이름, 이메일 주소, 이메일 주소 (재확인)

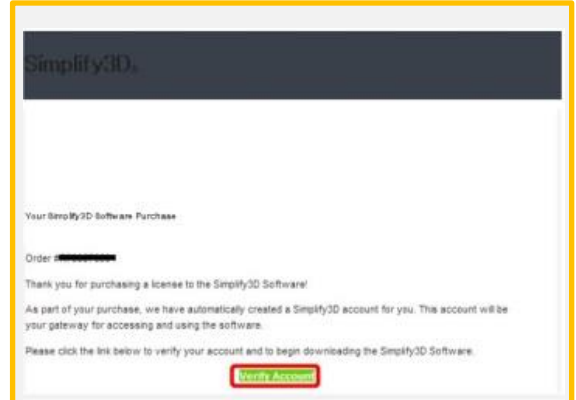

2. Simplify3D에서 등록한 메일 주소로 확인 메 일이 도착합니다. 받지 못한 경우 스팸 메일 등의 필터가 걸려 있지 않은지 확인하시기 바랍니다.

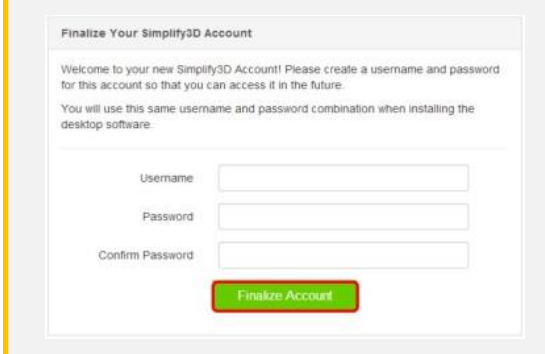

3. 사용자 이름과 암호를 등록합니다. "Username" 상자에 원하는 사용자 이름 "Password" "Confirm Password"란에 임의의 암호를 입력합니다. ※ 비 밀번호는 8 자릿수 이상이어야합니다. 입력이 완료 되면 "Finalize Account"버튼을 누릅니다.

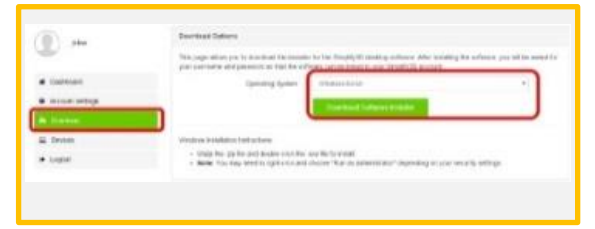

4. 사용자 계정 화면 왼쪽 "Download"를 선택합니 다. "Operating System"란의 풀다운 메뉴에서 사 용할 PC의 OS를 선택하고 "Download Software Installer"버튼을 눌러 설치를 시작합니다.

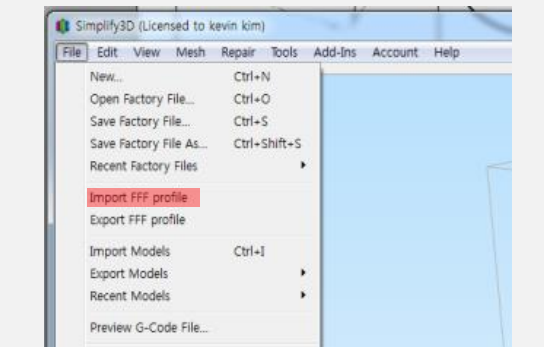

5. [파일]> [fff 프로필 가져 오기를 선택하고 Moment2.FFF 파일을 지정하고 [열기]를 실행합 니다.

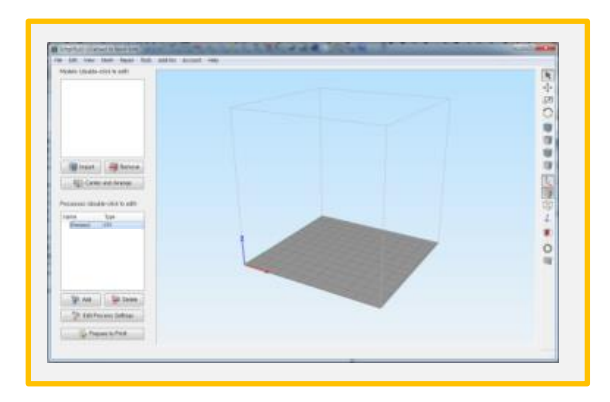

6. 화면 왼쪽 아래에있는 Process1를 더블클릭 합니다.

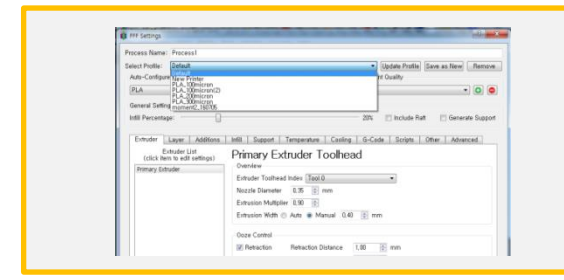

#### 7. 프로파일 선택을 클릭하고 메뉴에서 (Moment 220)을 선택합니다. \*USB 메모리 또는 홈페이지에서 다운로드 한 최신 프 로파일을 사용하세요.

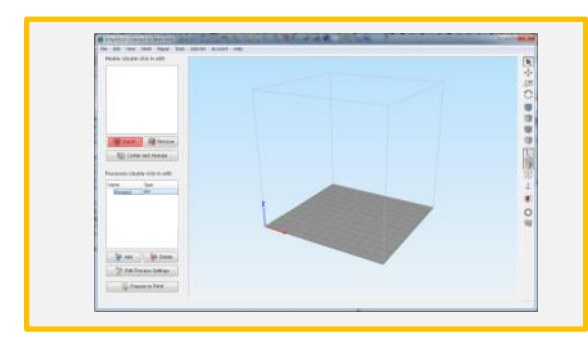

9. Import를 클릭하여 3D 모델링 데이터를 불러 옵니다.

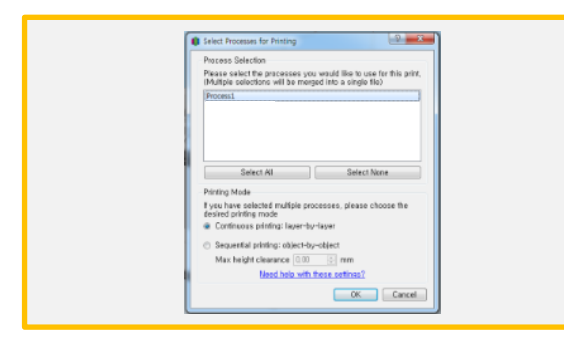

11. 여러 Process 중 필요한 Process만 선택합 니다.

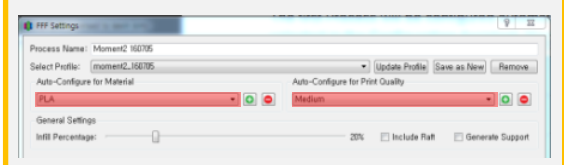

8. 필라멘트 및 적층의 두께를 설정합니다.  $Fast : 300 \mu m$ Medium : 200μm High:  $100 \mu m$ 필요에 따라 고급보기]에서 각종 세부 항목이 설정 가능 합니다.

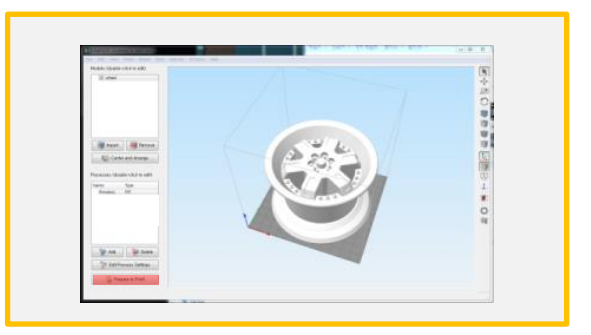

10. [Prepare to Print!]를 눌러 Gcode를 생성 합니다.

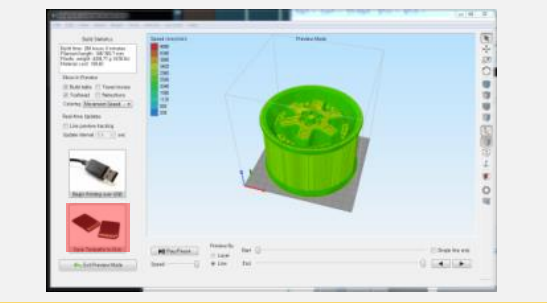

12. [Save Toolpaths to Disk]를 클릭하고 USB 메모리에 저장을 합니다.

#### 히팅베드와 3D모델링과 접촉 면적이 좁으면 출력중 떨어질 가능성이 높습니다.

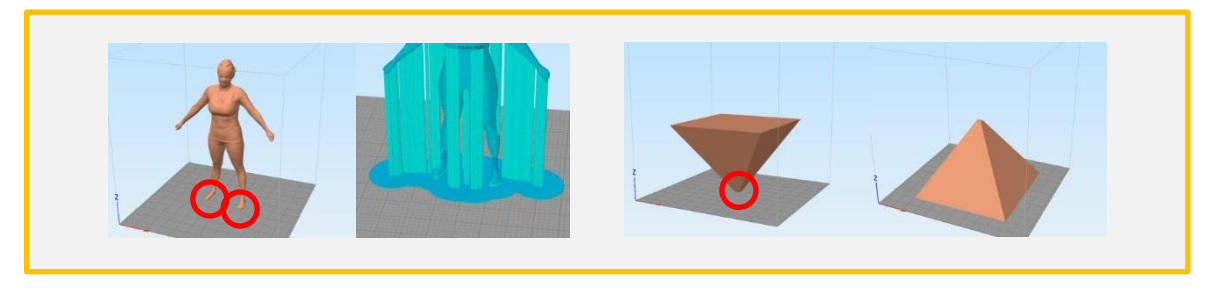

라프트와 브림을 추가하여 접촉 면적을 늘립니다. 기능하면 모델링의 방향을 변경하여 접촉면의

넓은 부분이 히팅베드와 접촉하도록 조정합니다.

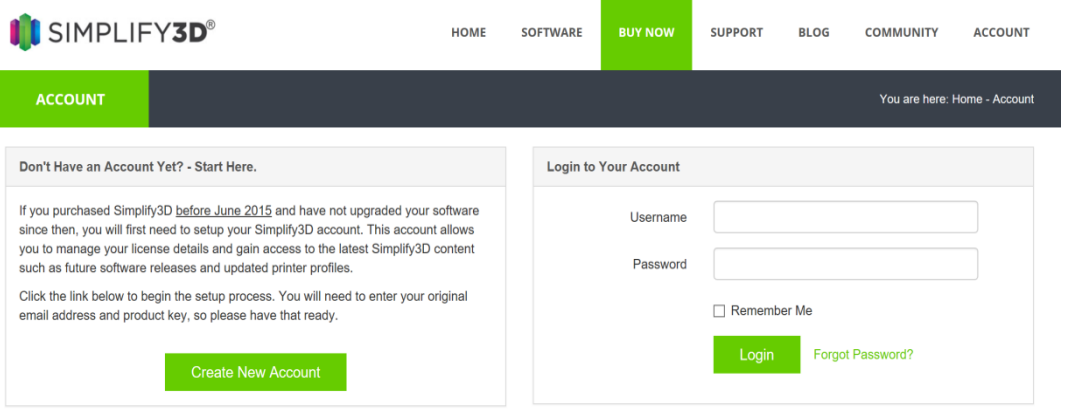

 $\overline{\phantom{a}}$ 

#### <https://cloud.simplify3d.com/account/login>에접속합니다. User name과 Password를 입력하고 Login 하세요.

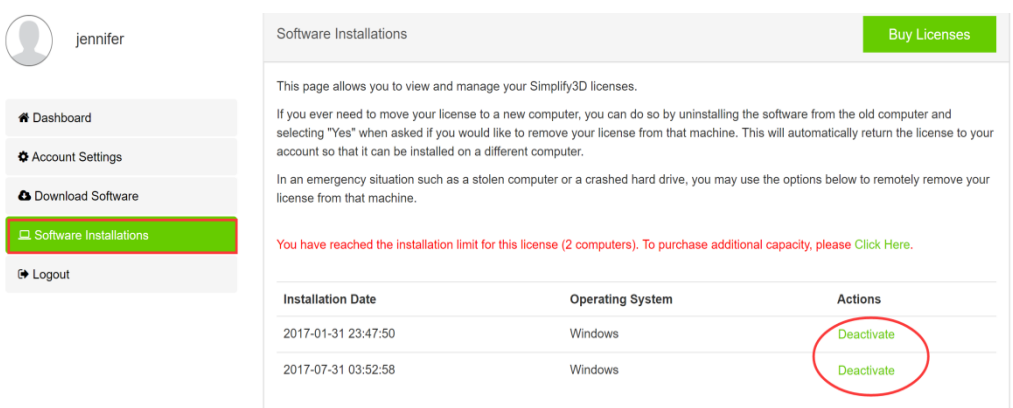

Software Installations를 클릭하고 중지할 PC의 라이센스 Deactivate를 클릭하세요.

새로운 PC부터 다시 https://cloud.simplify3d.com/account/login에 접속하고 username과 password를 입력하고 login 하세요

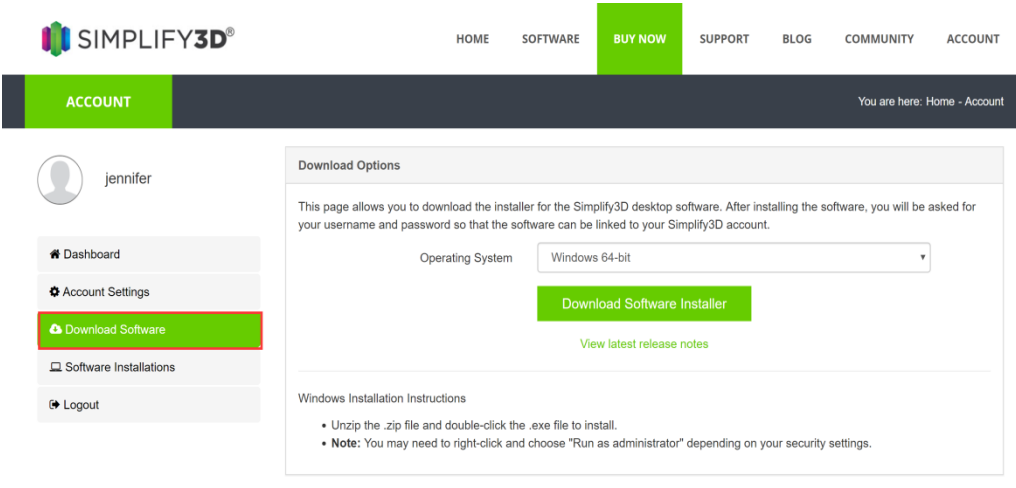

#### 새로운 PC에 SIMPLIFY3D를 다운로드, 설치하세요

# 4. 네트워크 연결

## 4-1) WIFI

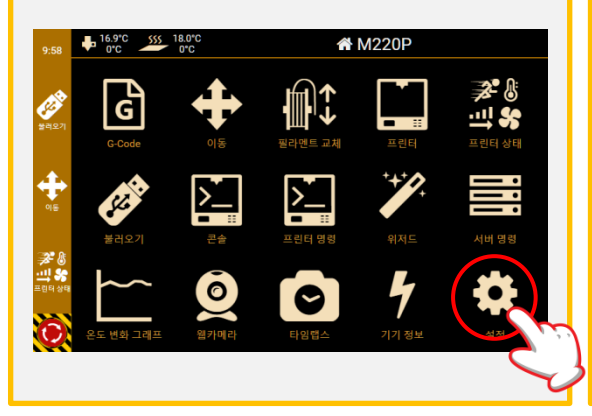

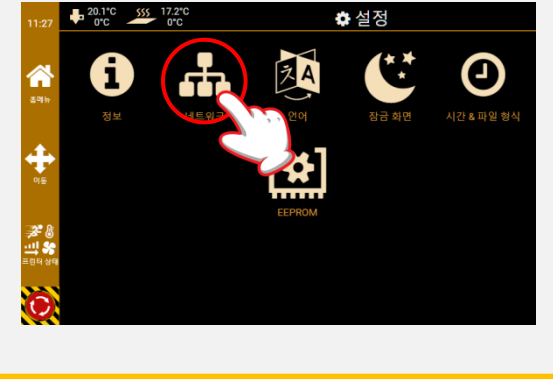

- 1. 프린터의 메인화면에서 [설정] 터치 실행합니다. 2. [네트워크] 터치 실행합니다.
- 

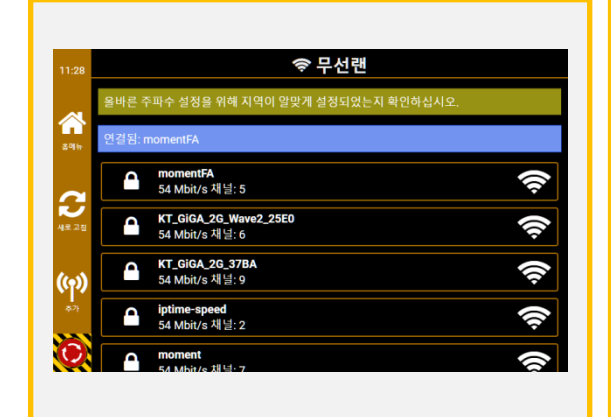

3. 리스트 중에서 프린터와 함께 사용할 수 있는 범위의 Wifi를 선택해줍니다.

- శా moment L 뒤회 연결 圕 저장 Â 인증 방법<br>PSK2 비밀번호 추가된 주소 C 네트워크 마스크 <mark>비트</mark><br>24 추가된 네임서버 게이트웨이  $(r<sub>1</sub>)$ О.
- 4. Wifi 비밀번호 입력 후 [연결]을 누릅니다.

✿ 설정

Θ

**AA** 

- \* 5G는 22년 출고분 부터 지원하며 이전 출고분은 지원하지 않습니다.
- \* 사용할 PC와 프린터는 같은 Wifi에 접속되어야 합니다.

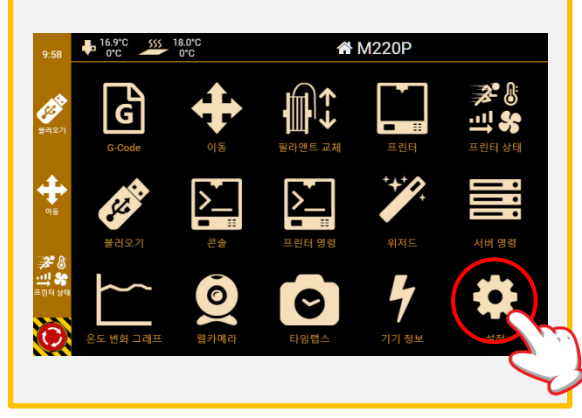

- 5. 홈 화면으로 돌아와 [설정] 실행합니다. 6. [정보]를 터치 선택합니다.
- 

*공*<br>백이

Ω

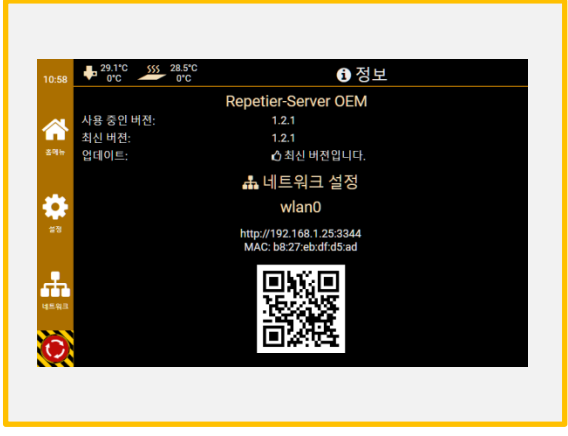

7. 연결된 IP 주소를 PC나 모바일로 접속할 수 있습니다.

\* 사용할 PC와 프린터는 같은 네트워크에 접속되어야 합니다.

### 4-2) LAN Cable

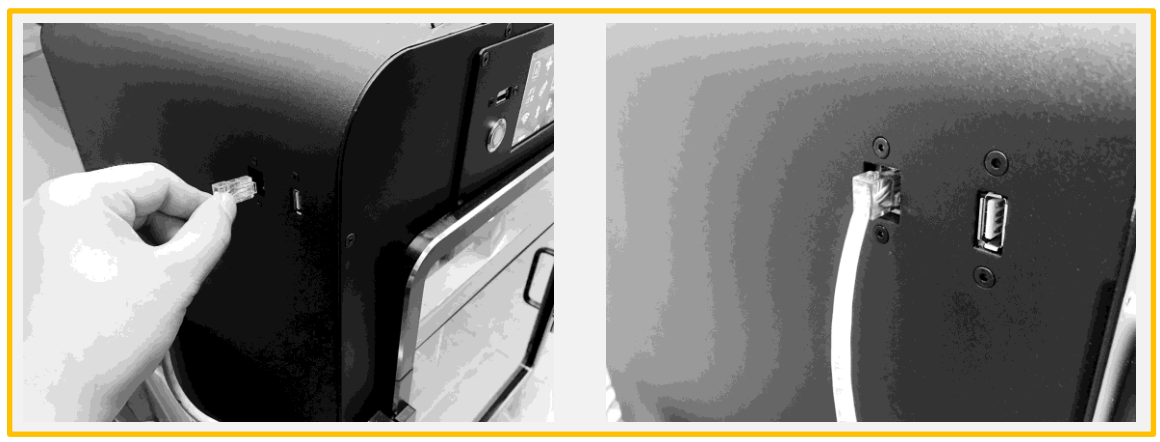

1. 프린터의 좌측면의 LAN 포트에 케이블을 꽂습니다..

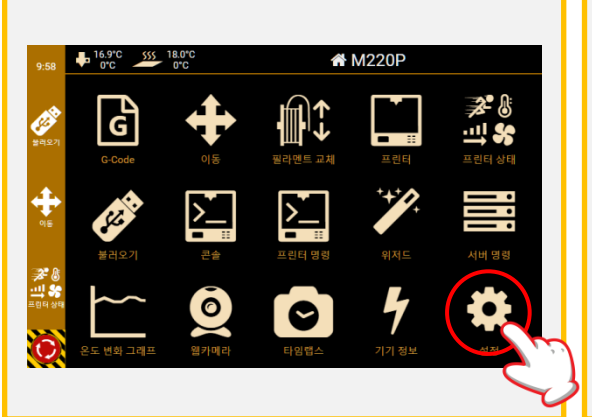

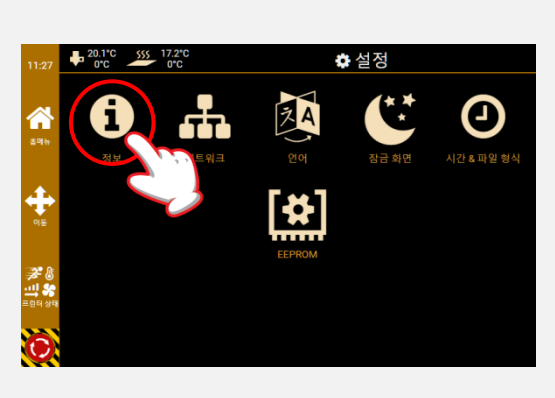

- 2. 프린터의 메인화면에서 [설정] 터치 실행합니다. 3. [정보]를 터치 선택합니다.
- 

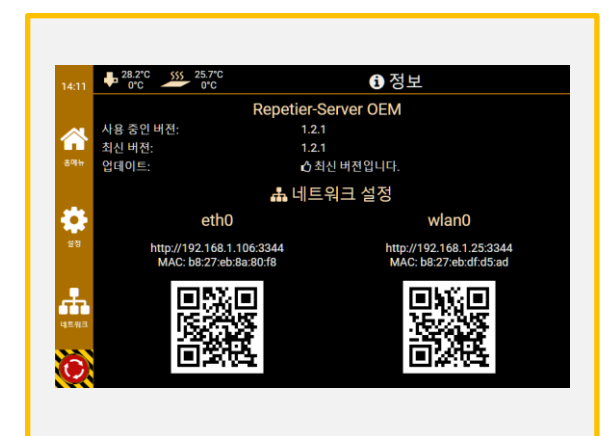

4. LAN케이블과 Repetieri AP가 모두 연결되 어 있는 경우 위처럼 표시됩니다. LAN이나 WiFi의 한쪽만 접속되어 있는 경우 는 1개의 IP주소밖에 표시되지 않습니다.

LAN 접속시<mark>의</mark>5표시 \* 상단에 표시되고 있는 IP주소/QR코드는 \* 하단에 표시되고 있는 IP주소/QR코드는 Repetier AP 접속시의 표시

# 5. 출력

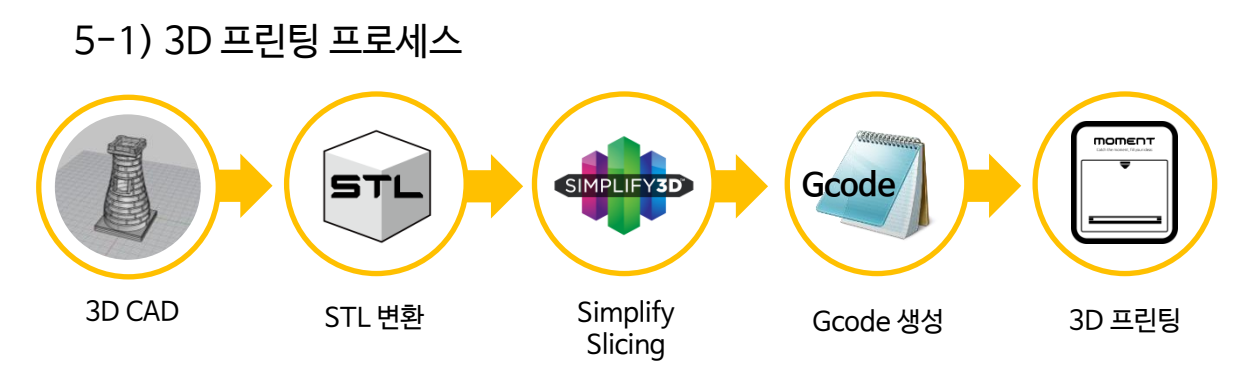

5−2) USB 메모리 출력 ∗m220P 모델의경우 USB 케이블 출력을 지원 하지 않습니다.

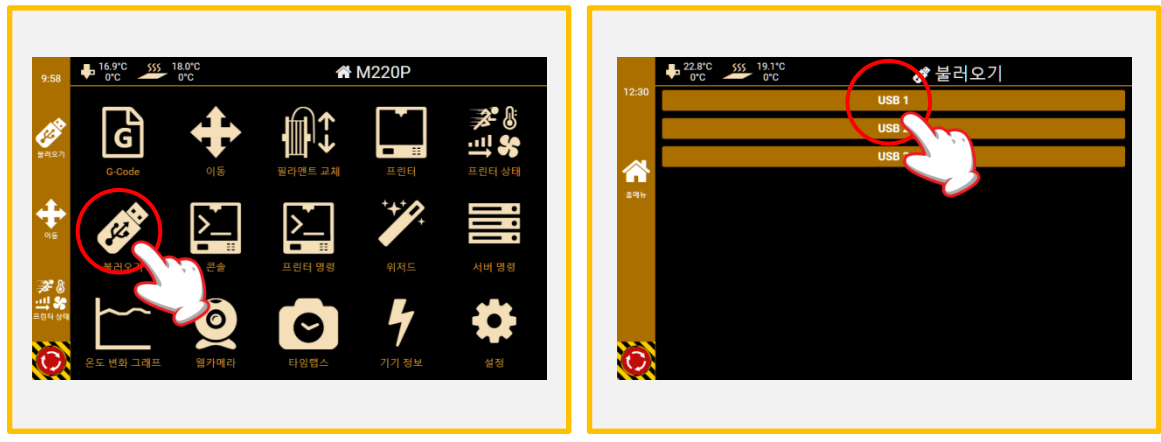

1. USB를 꽂은 후에 [불러오기]를 터치 선택 합니다. 2. [USB 1]을 선택합니다.

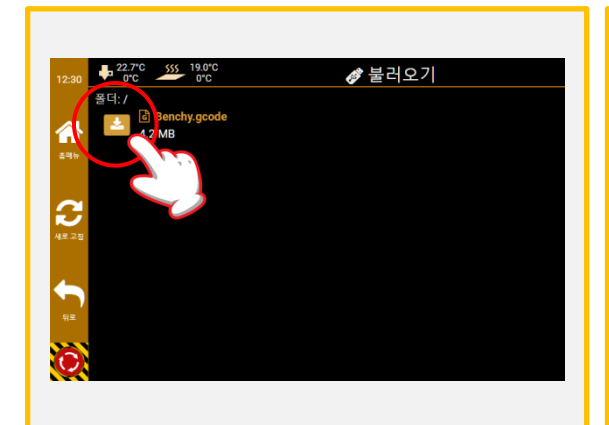

3. 출력하고자 하는 파일의 왼쪽에 위치한 아이콘 을 선택합니다.

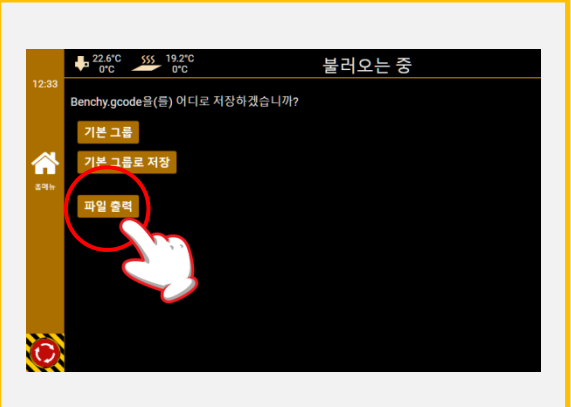

4. [파일 출력]을 터치 선택합니다.

\*[기본 그룹으로 저장]은 프린터의 자체 저장장치에 파일이 저장됩니다. 저장 후에는 홈에서 [G-code]를 클릭하여 저장된 파일을 출력 할 수 있습니다.

### 5-3) Repetier 출력

- 포트 포워딩을 하지 않은 상태에서는 컴퓨터와 프린터가 동일한 네트워크에서만 Repetier 출력을 사용 할 수 있습니다.
- 포트 포워딩을 통해 외부에서도 프린터로 접속 하실 수 있습니다.

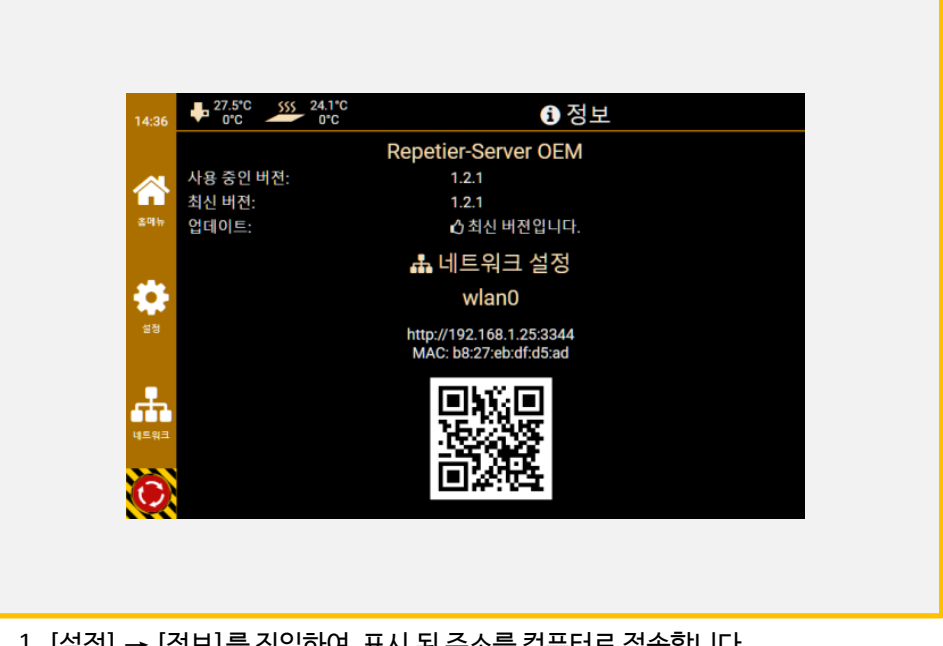

1. [설정] → [정보]를 진입하여 표시 된 주소를 컴퓨터로 접속합니다. (크롬에서 가장 안정적인 사용 가능합니다)

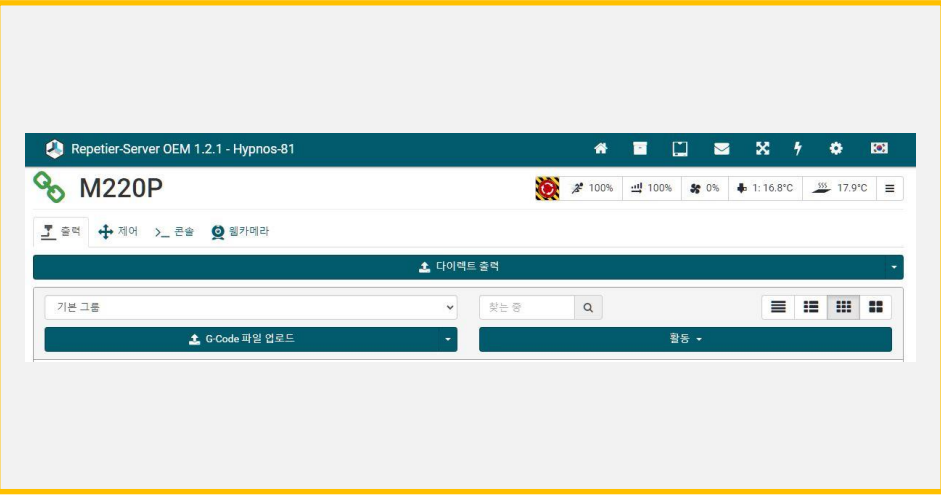

2. 컴퓨터/모바일 접속 시 위와 같은 화면 나타납니다.

(1)다이렉트 출력: 업로드 후에 저장없이 바로 출력

- (2)G-code 파일 업로드 : 프린터 내부에 G-code 파일 저장
- (3)활동 : 그룹 폴더 생성/삭제

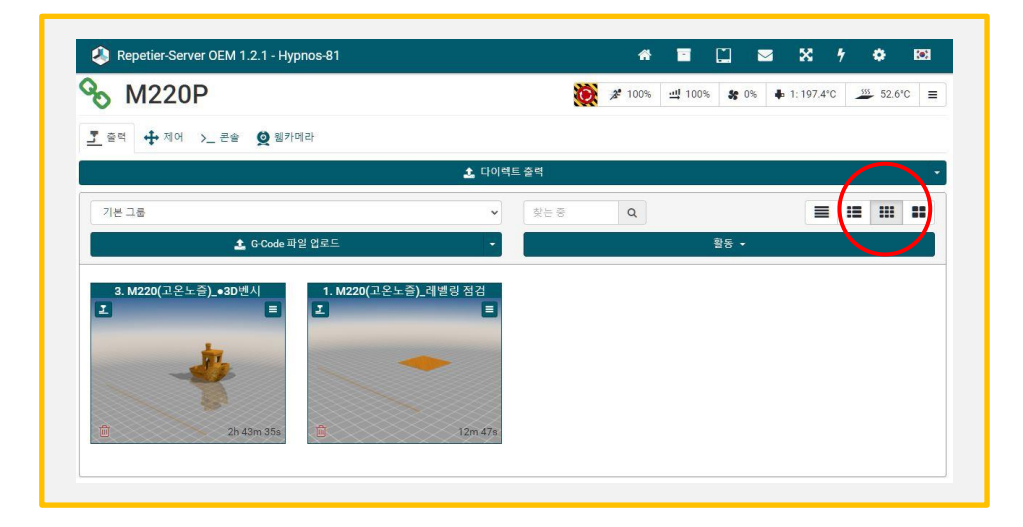

3. [G-code 파일 업로드]를 누른 후 G-code를 업로드 하시면, 위 그림과 같이 보여지 게 됩니다. 빨간색으로 표시 된 아이콘을 누르시면 원하는 크기에 맞는 화면으로 G-code를 볼 수 있습니다.

#### 5-4) 출력 중 필라멘트 교체

1. 출력 중 필라멘트가 소진되면 베드플레이트는 아랫 방향으로, 익스트루더는 가운데로 이동을 하며 출력은 자동으로 멈춰지게 됩니다.

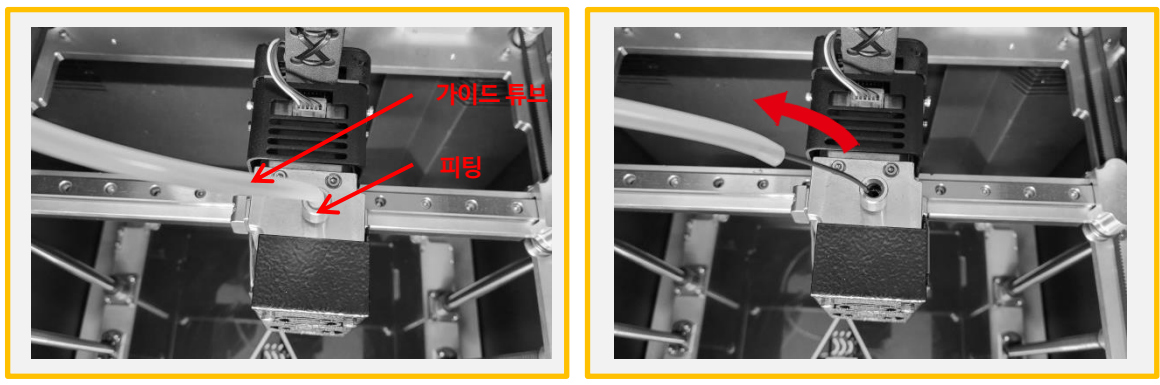

2. [가이드 튜브]를 [피팅]에서 오른쪽 그림과 같이 빼내어 줍니다.

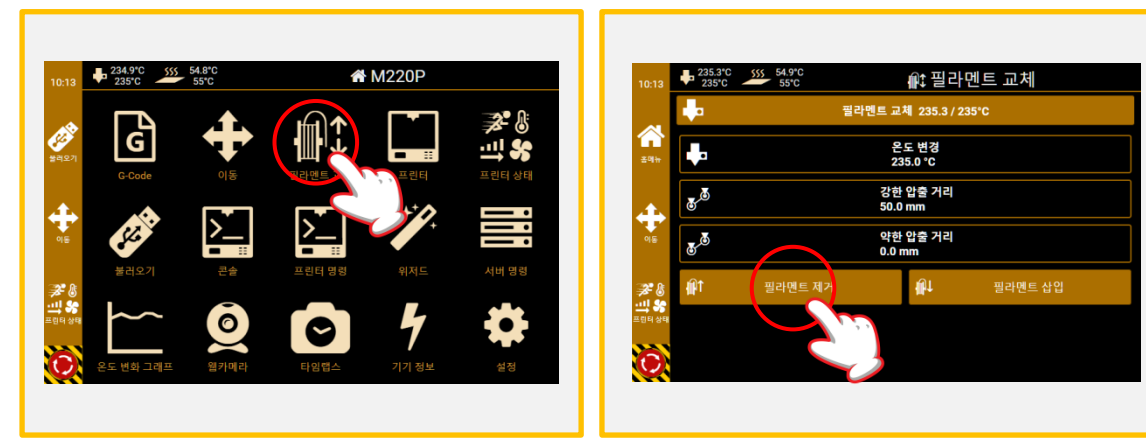

3. [홈메뉴]을 터치 선택하여 메인화면으로 돌아갑 니다. [필라멘트 교체]를 선택합니다.

4. 온도 변경: 사용할 필라멘트 온도 강한 압출 거리: 50mm 약한 압출 거리: 0mm 위와 같이 설정값을 변경 한 후에 [필라멘트 제거]를 터치 실행합니다.

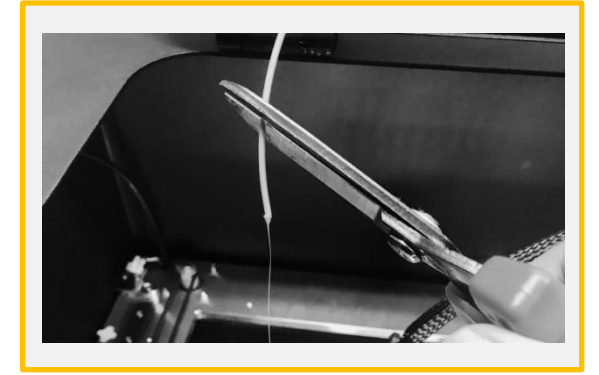

5. 노즐이 목표 온도에 도달하면 자동으로 6. 장비 뒷면에서 필라멘트를 제거합니다. 필라멘트가 제거됩니다. 빠져나온 필라 멘트의 뭉친 끝 부분을 가위로 제거합니다.

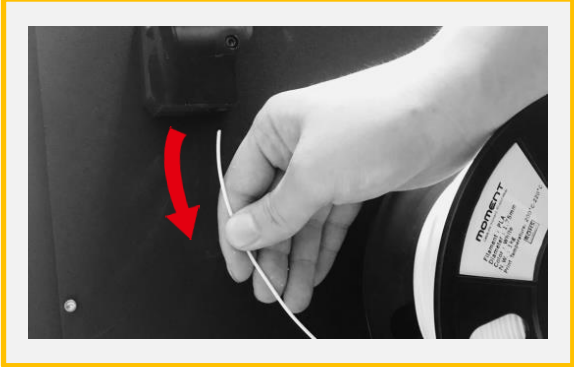

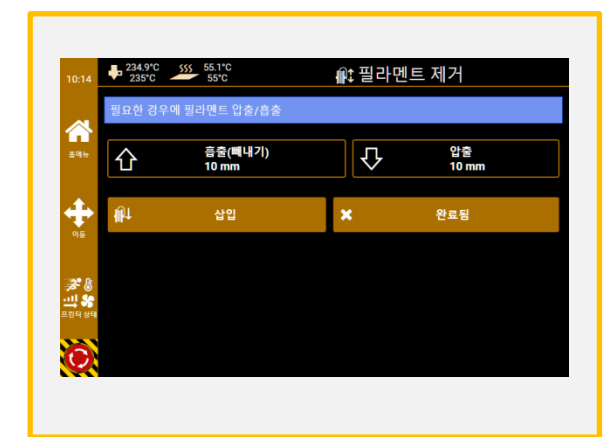

7. [삽입] 버튼을 선택하여 필라멘트를 로딩 하시 고 잔여물은 제거 후에 [완료됨]을 선택하여 홈메뉴로 이동 합니다.

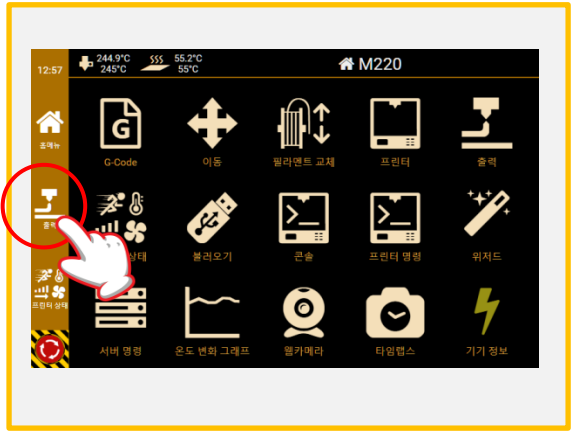

8. [출력]을 터치 선택합니다.

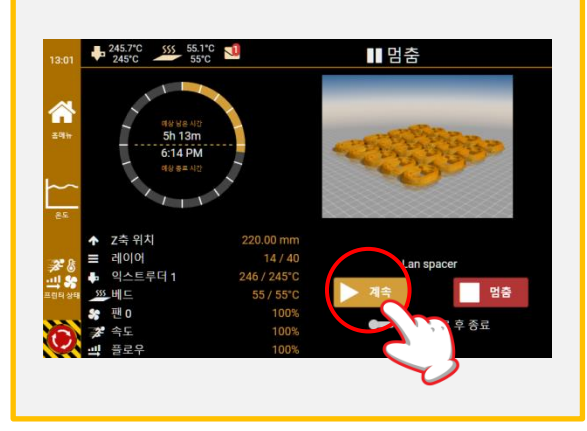

9. [계속] 버튼을 선택하여 출력을 재개합니다.

### 5-5) 출력물 제거

M220P프린터에서는 출력이 끝난 후 10분 정도 지나면 손으로 쉽게 제거할 수 있습니다. 출력물 제거가 쉽게 되지 않을 시 아래 그림 및 설명을 참고해주십시오.

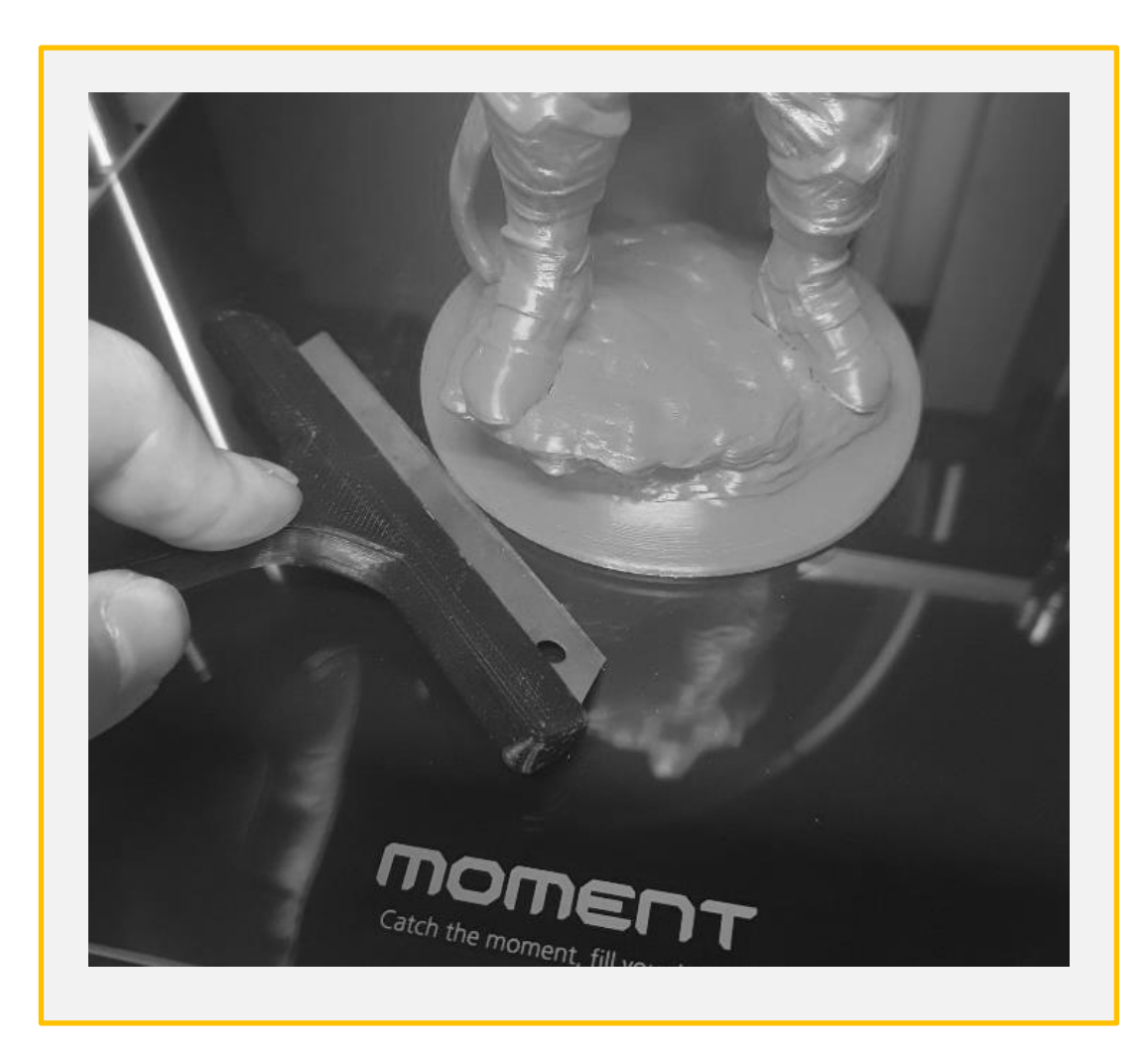

1. 출력물 밑 부분에 소량의 물을 떨어 뜨린 후 날카로운 칼/스크래퍼로 긁어 냅니다.

2. 위 방법으로 제거가 안될 시 아래 그림의 순서대로 유리를 분리합니다.

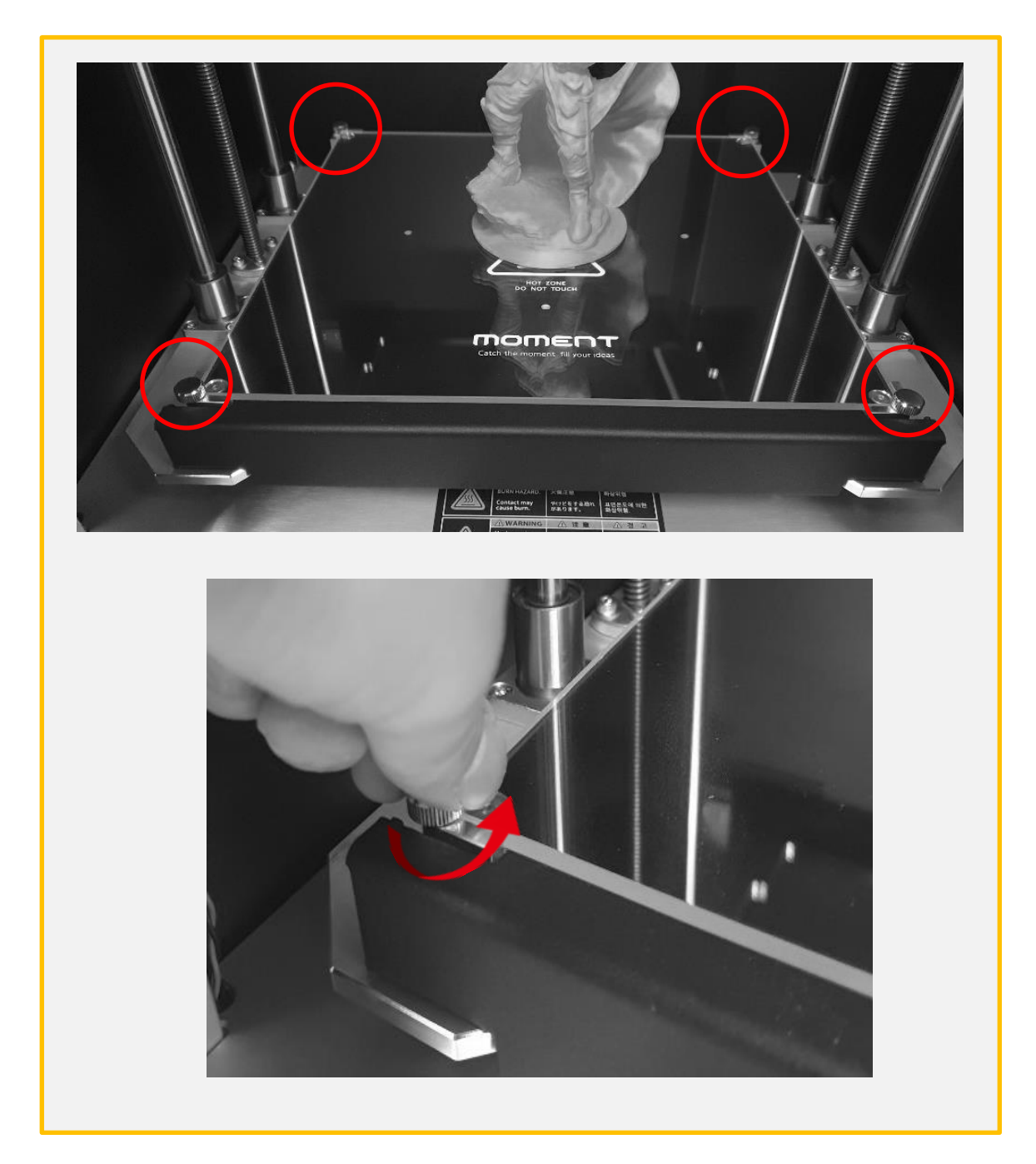

3. 그림과 표시된 4개의 손잡이 볼트를 왼쪽으로 돌려 풀어줍니다. - .<br>\*출력 직 후에는 매우 뜨거울 수 있으니 꼭 20분 이상 식히고 난 후 실행해 주십시오.

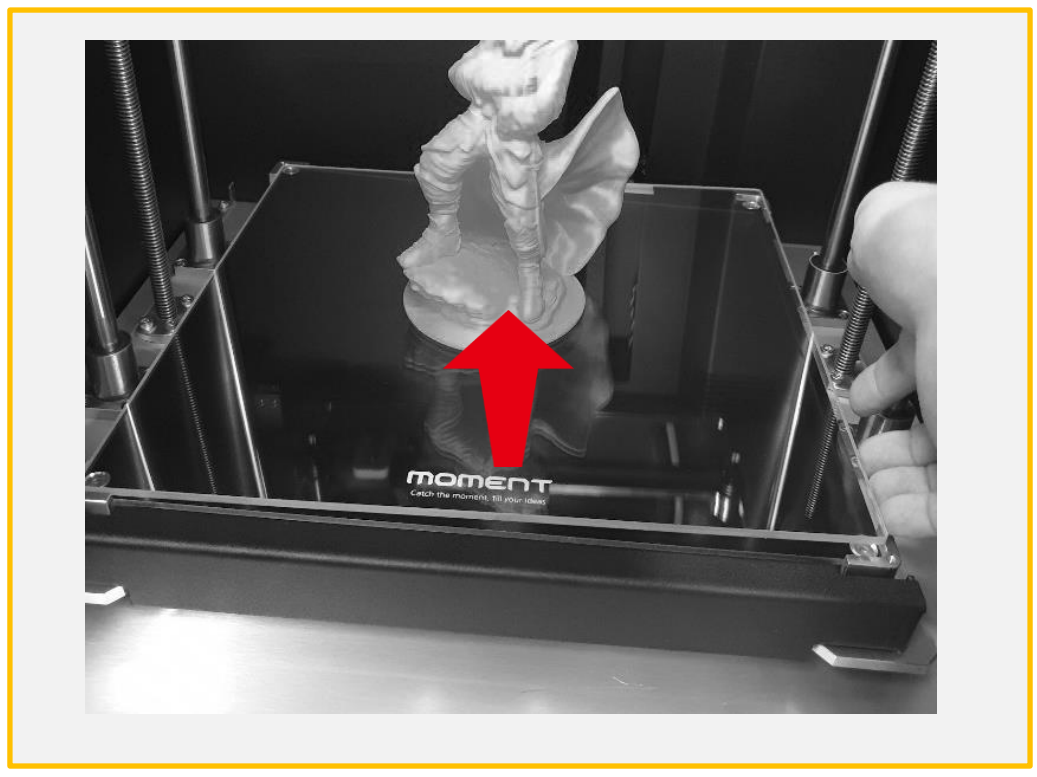

4. 유리를 화살표 방향으로 당겨 올립니다.

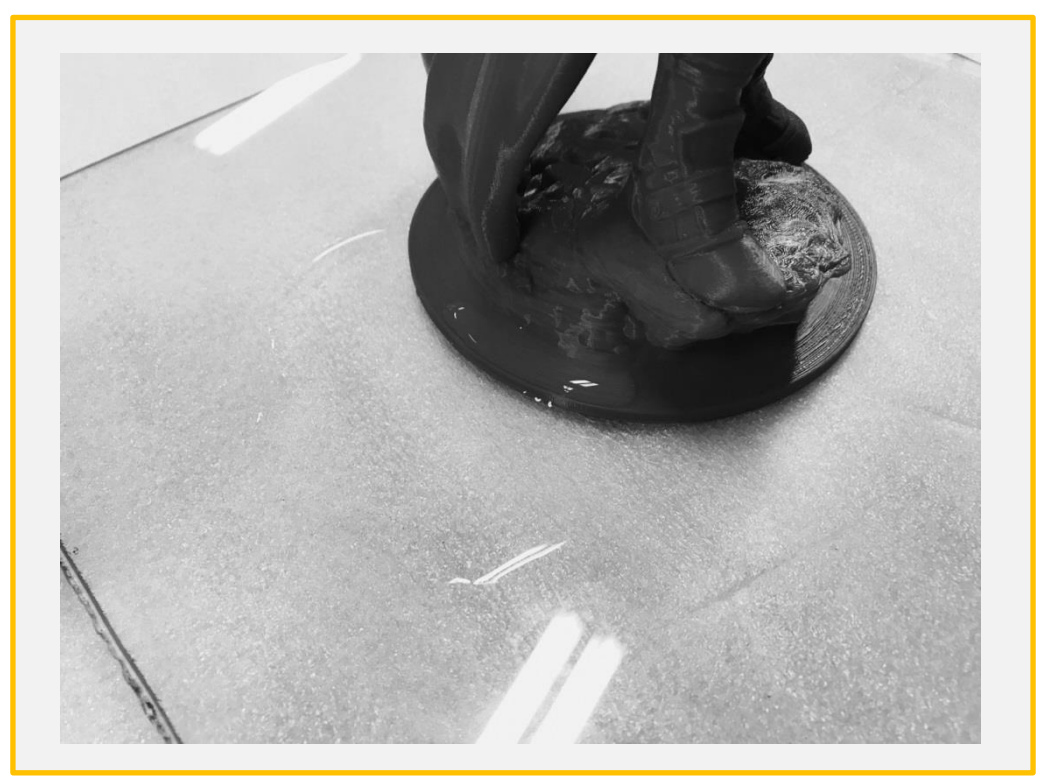

5. 출력물 주변에 소량의 물을 묻히고 1~2분 기다린 후에 출력물을 떼어냅니다.

#### 유리 장착 시 주의사항

\*유리 밑면에 이물질이 있을 경우 레벨링이 달라질 수 있으므로 유리를 깨끗히 닦은 후에 역순으로 장착을 합니다.

# 6. 인터페이스 설명

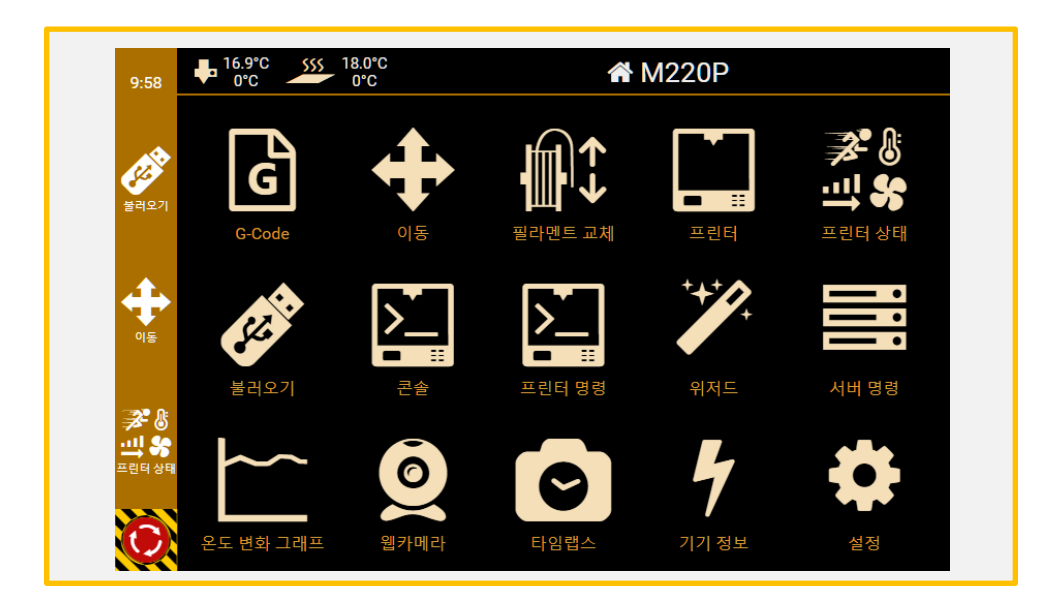

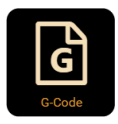

G-code 저장된 Gcode로 3D 출력

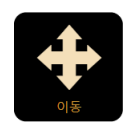

이동 헤드와 Z축 이동

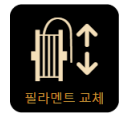

필라멘트 교체 필라멘트 삽입/제거

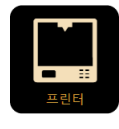

프린터 프린터 상태 표시

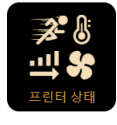

프린터 상태 프린터 설정 변경

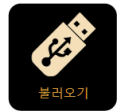

불러오기 USB를 통한 Gcode 저장 및 3D 출력

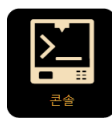

콘솔 코드 값 상태 정보

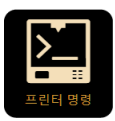

프린터 명령 USB를 통한 Gcode 저장 및 3D 출력

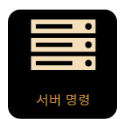

 $\bm{\circ}$ 

.<br>기기 정보

서버 명령 설정된 코드값

웹카메라

타임랩스

기기 정보

실시간 화면 체크 \*별도 장착필요

출력화면 실시간 녹화

온도 변화 그래프 노즐 / 히트베드 온도 그래프

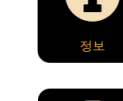

정보 OS 정보 및 LAN 정보

네트워크

Wifi 연결

언어

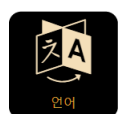

Ŧ

언어 설정

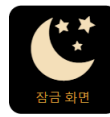

잠금 화면 화면 잠금화면

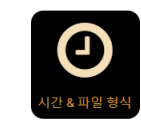

시간 & 파일 형식 시간 설정

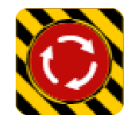

비상 종료 강제 재부팅

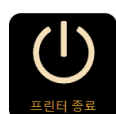

UI 새로고침

화면 새로고침

프린터 종료 OS 종료

설정 프린터 설정 제어

CPU / 메모리 정보

## 7. 유지관리

7-1) 레벨링 확인

아래의 상황이 발생하면 Leveling Gcode를 출력하여 출력물 상태를 체크해 주세요

- (1)첫 면 출력 시 바닥에 붙지 않을 경우
- (2)첫 면 출력 시 압출이 되지 않는 경우

\*레벨링의 경우 세팅 후 특별한 상황(외부 충격/이동 등)이 없는 경우 잘 변경되지 않습니다.

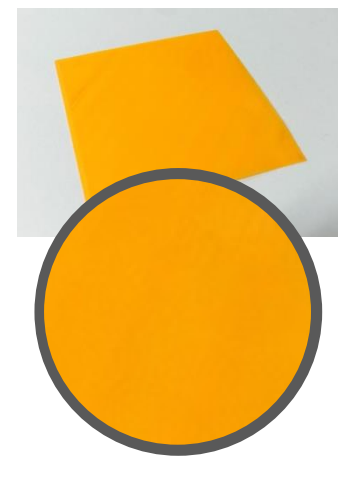

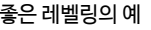

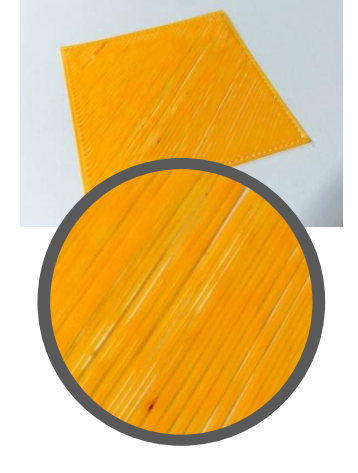

좋은 레벨링의 예 노즐과 베드의 간격이 가까울 경우 노즐과 베드의 간격이멀 경우

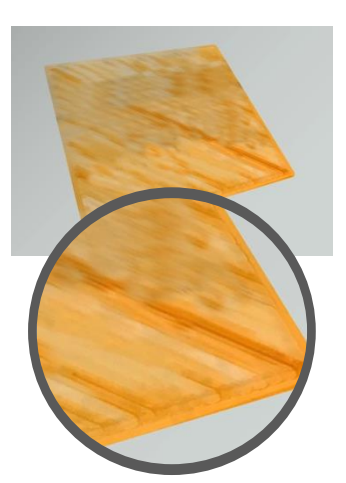

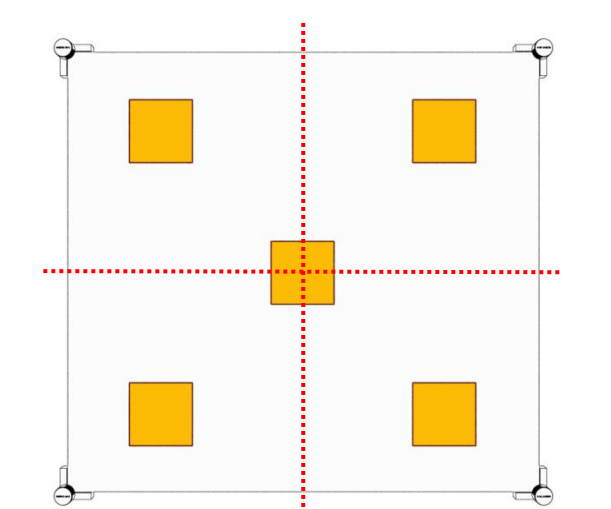

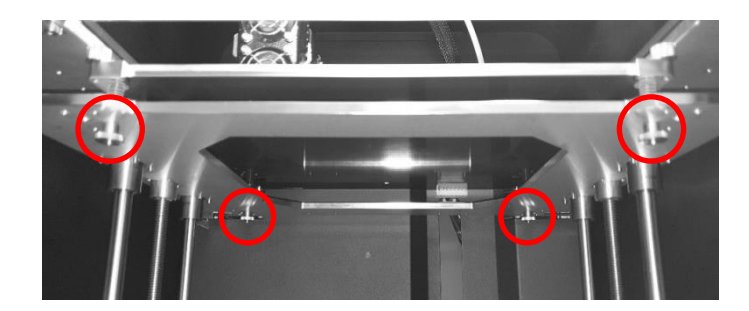

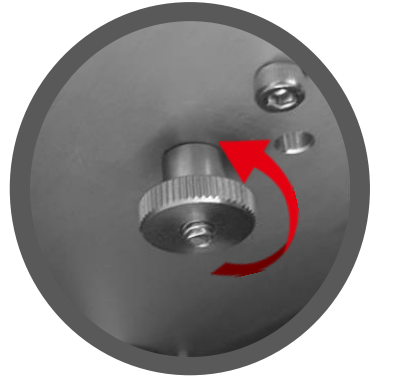

가깝게 하기 (노즐과 베드 간격)

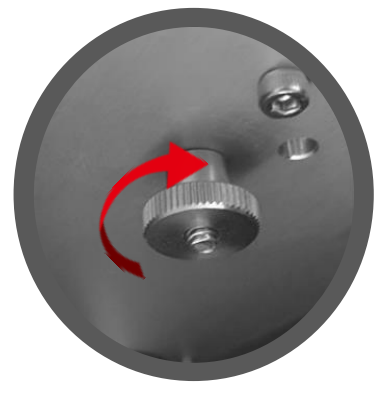

멀게하기 (노즐과 베드 간격)

7-2) 노즐 막힘

출력 중 압출이 되지 않을 시

\*필라멘트 제거 과정 중, 가이드 튜브를 피팅에 제거하지 않은 상태에서 제거할 경우에 필라멘트 경 로에 잔여물이 끼여 막힘이 발생할 수 있습니다. 이런 상황에서는 아래와 같이 진행하시길 바랍니다.

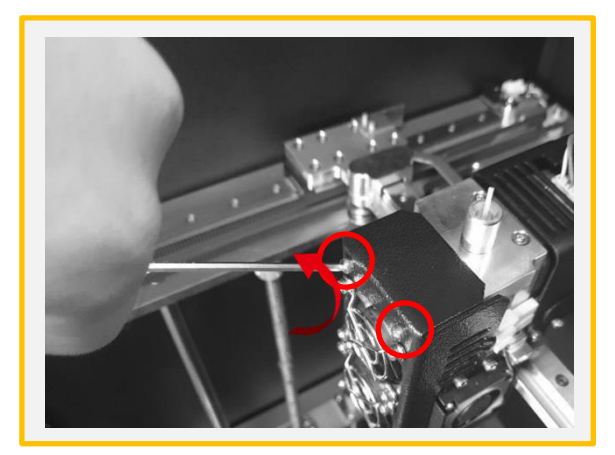

1. 팬 커버를 고정하는 볼트 2개를 2.5mm 렌치를 이용하여 제거합니다.

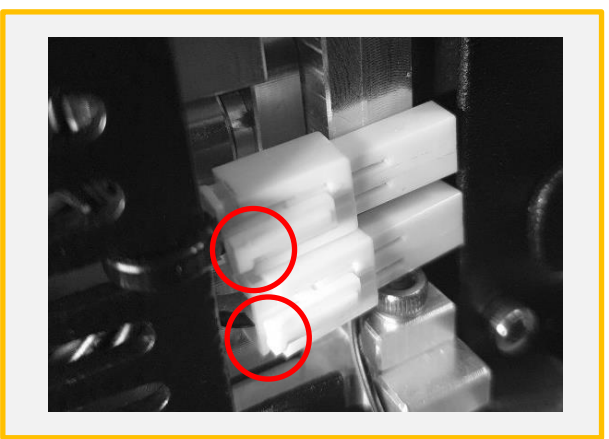

2. 팬 커넥터 2개를 해체합니다. \*빨간색 부분으로 표시된 누룬 후 반대 방향 으로 당기면 쉽게 빠집니다.

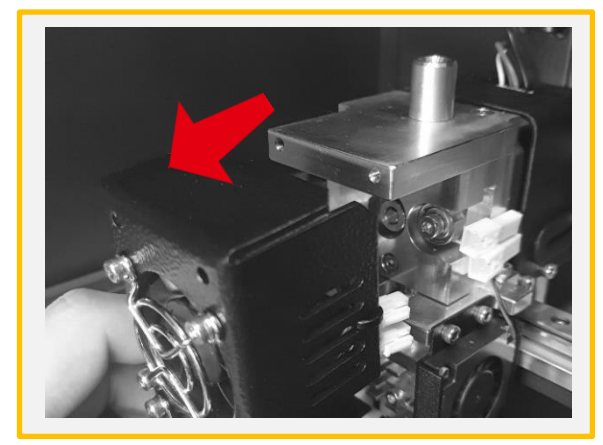

3. 팬 커버를 탈거합니다.

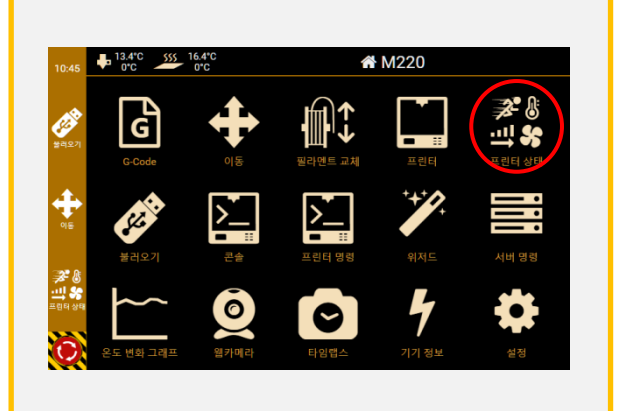

4. [프린터 상태]를 터치 선택합니다.

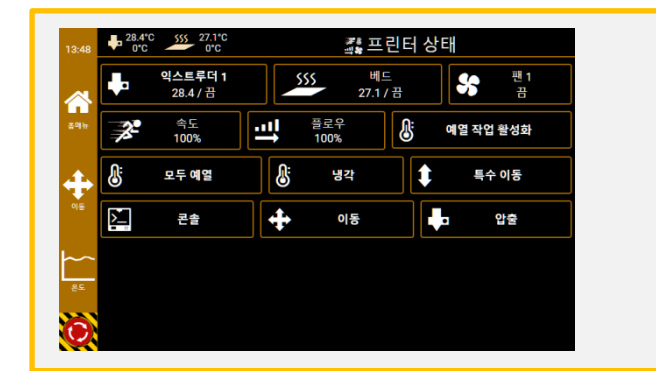

PLA: 245°C ABS: 255°C TPU: 240°C

5. [익스트루더 1]을 선택하고 우측에 기재된 소재에 맞게 온도를 입력 합니다. 온도가 올라간 후에 Start 버튼을 실행하지 말고 10분간 대기 합니다.

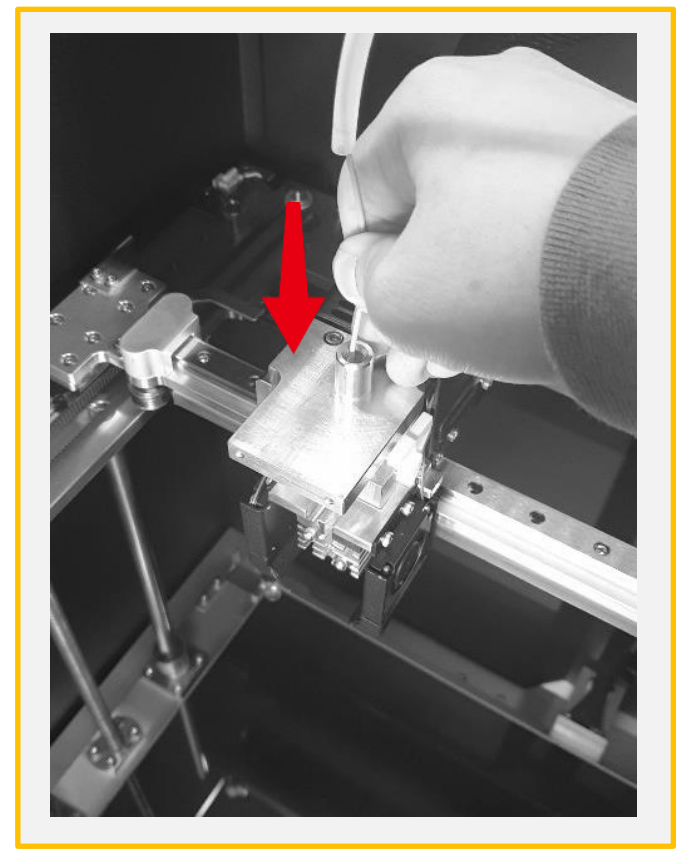

6. 손이나 롱노즈로 강하게 밀어 줍니다.

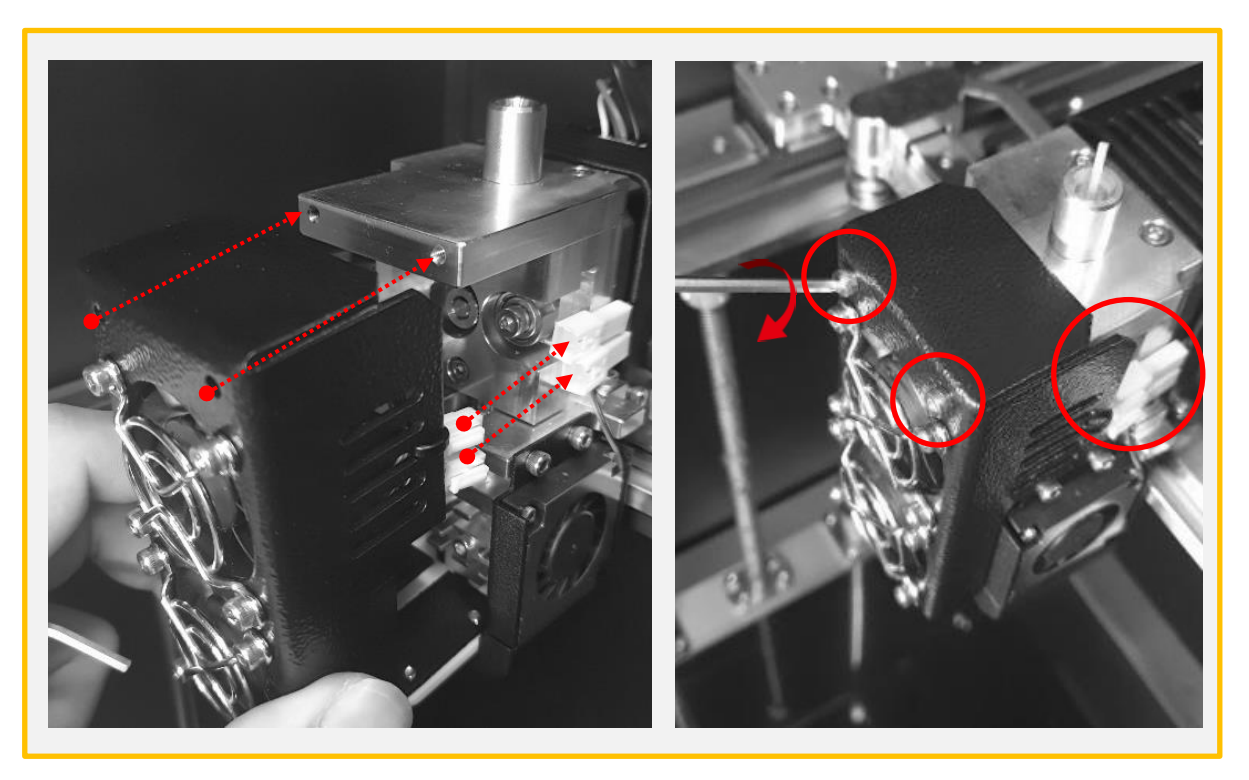

(6) 노즐에서 필라멘트가 압출되는 것이 확인이 되었다면, 2개의 커넥터를 장착 후에 2개의 볼트 를 체결합니다.

7-3) 필라멘트 삽입 불가

필라멘트 교체 중 삽입이 안될 시

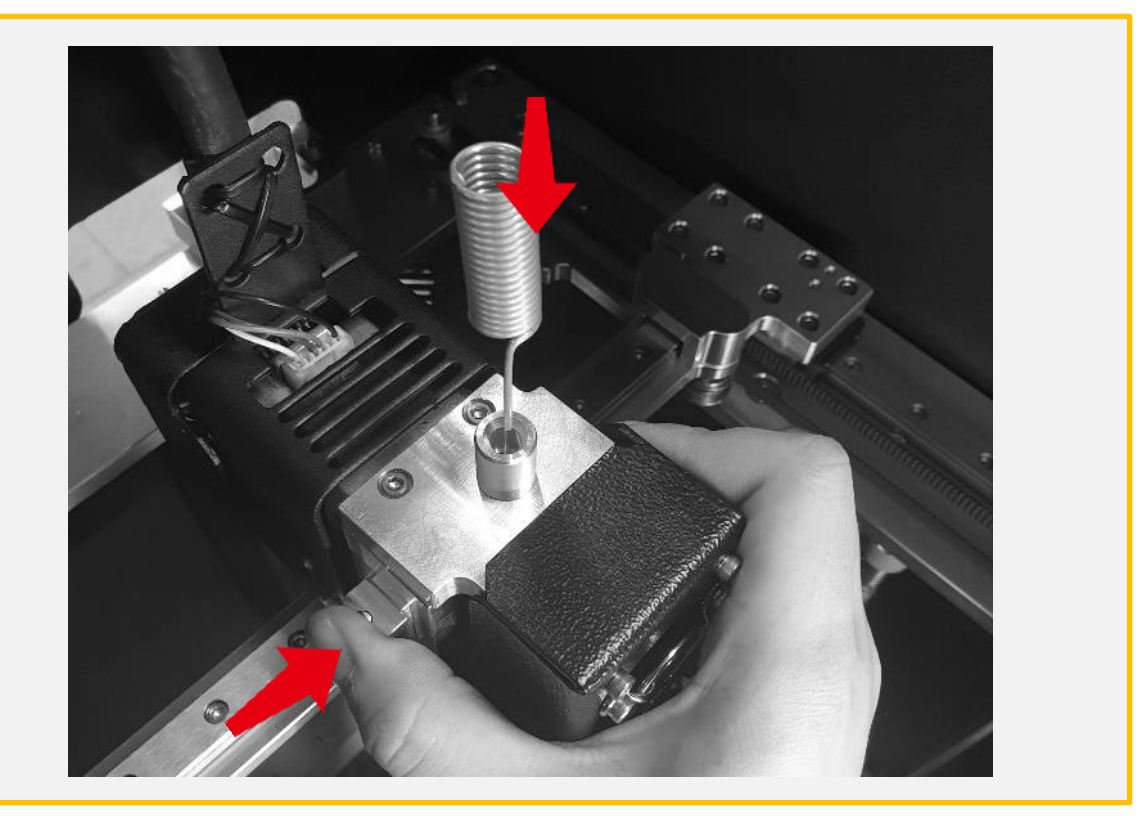

1. 해당 필라멘트의 출력 온도보다 20도 높게 설정하고 가열이 완료가 되었다면 노즐침으로 스프링블록을 누룬 상태에서 깊숙히 넣어줍니다.

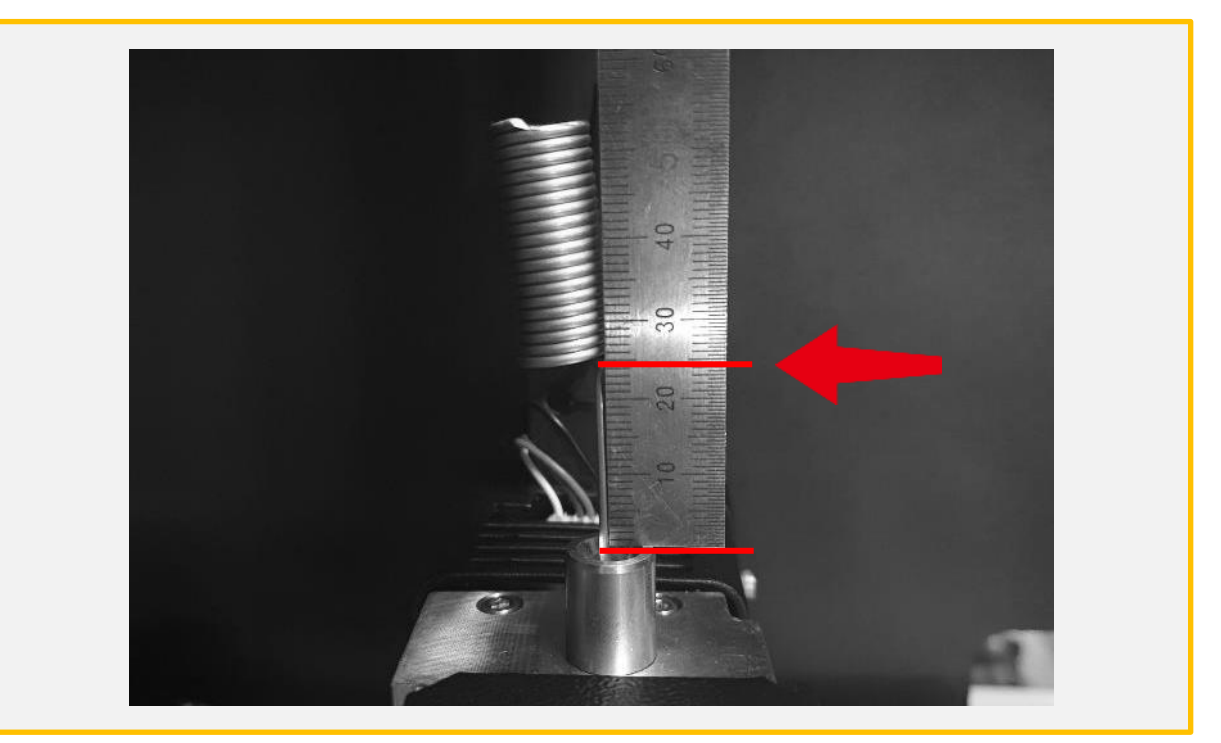

2. 표시된 부분까지 들어가지 않았다면 강한 힘으로 밀어 넣습니다. 노즐침을 끝까지 삽입을 성공할 경우 약 2.5cm 정도가 남게 됩니다.

#### 7-4) 헤파필터 교체

헤파필터는 보통 초기압력손실의 2배일 때 교체를 합니다. 하지만, 장비에 차압계가 없어 압력손 실을 체크할 수 없으니 분진량에 따라 다르나 약 1년 주기로 교환하시면 됩니다.

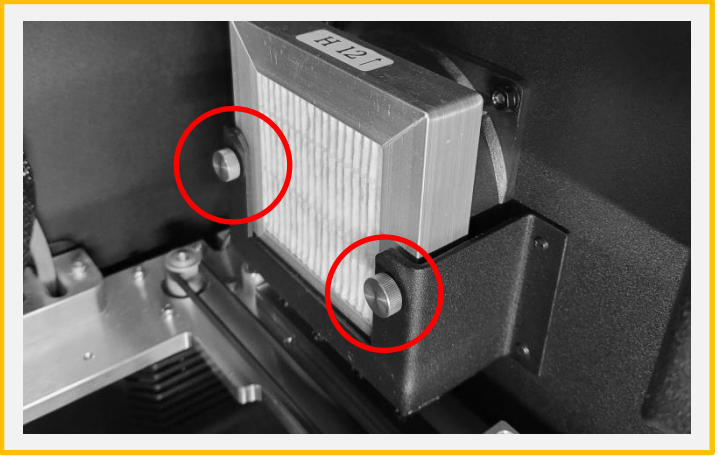

1. 손잡이 볼트 2개를 왼쪽 방향으로 회전하여 헤파필터가 탈거될 수 있을 정도로만 풀어줍니다.

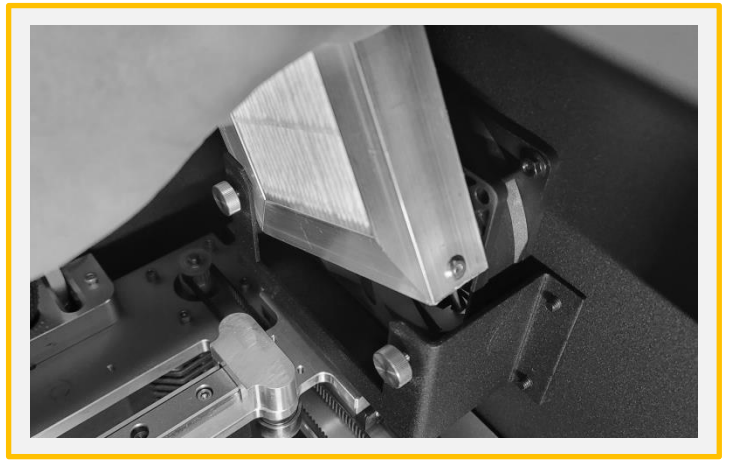

2. 헤파필터를 위로 올려 탈거합니다.

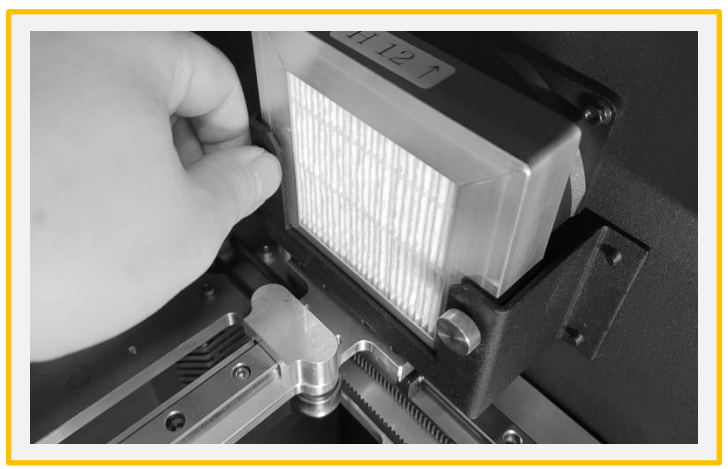

3. 새로운 헤파필터를 장착하고, 손잡이 볼트를 강하게 체결합니다.

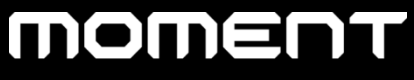

Catch the moment, fill your ideas

Moment Co., Ltd.

www.moment.co.kr

Technical Support : moment@moment.co.kr

Made in Korea